# Instrucţiuni succinte de utilizare Proservo NMS81

Măsurarea şi controlul nivelului din rezervor

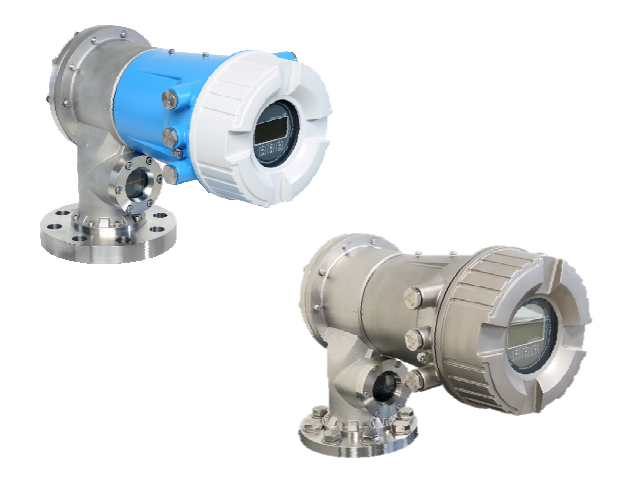

Aceste instrucţiuni sunt instrucţiunile de utilizare sintetizate; acestea nu au drept scop înlocuirea instrucţiunilor de utilizare complete ale dispozitivului.

Informaţii detaliate despre dispozitiv pot fi găsite în instrucţiunile de utilizare şi în alte documente: Disponibilitate pentru toate versiunile de dispozitive pe:

- Internet: [www.endress.com/deviceviewer](http://www.endress.com/deviceviewer)
- Smartphone/tabletă: *aplicaţia Endress+Hauser Operations*

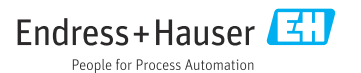

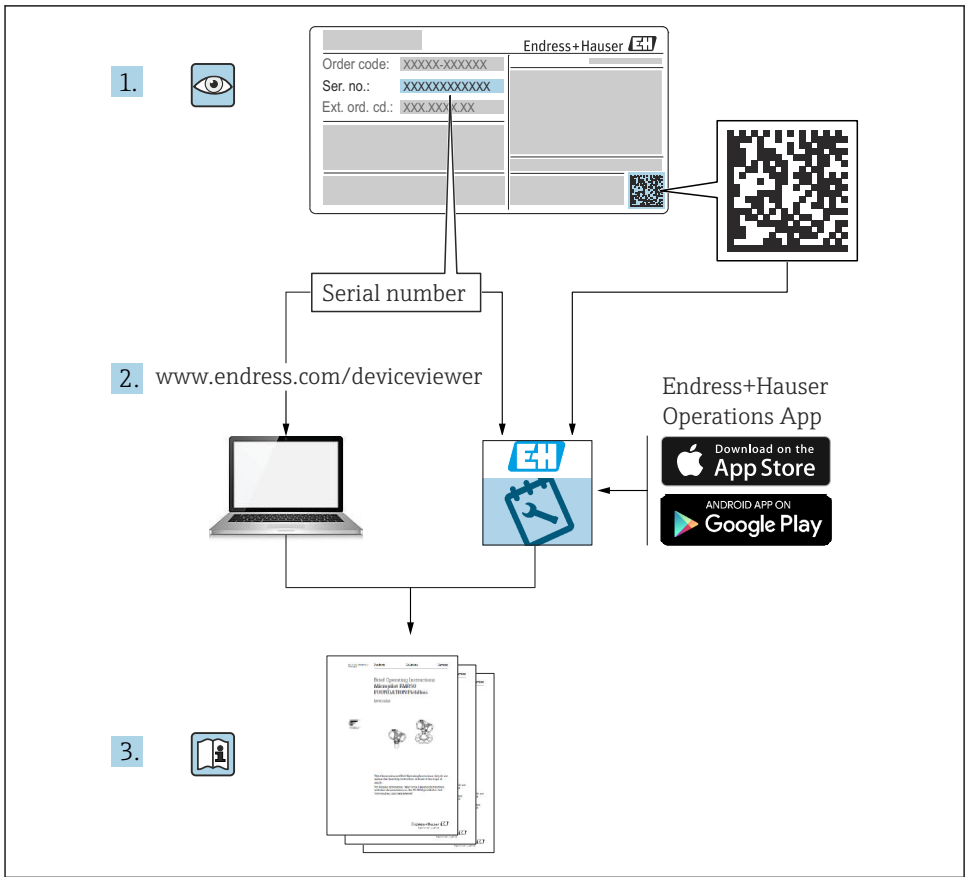

A0023555

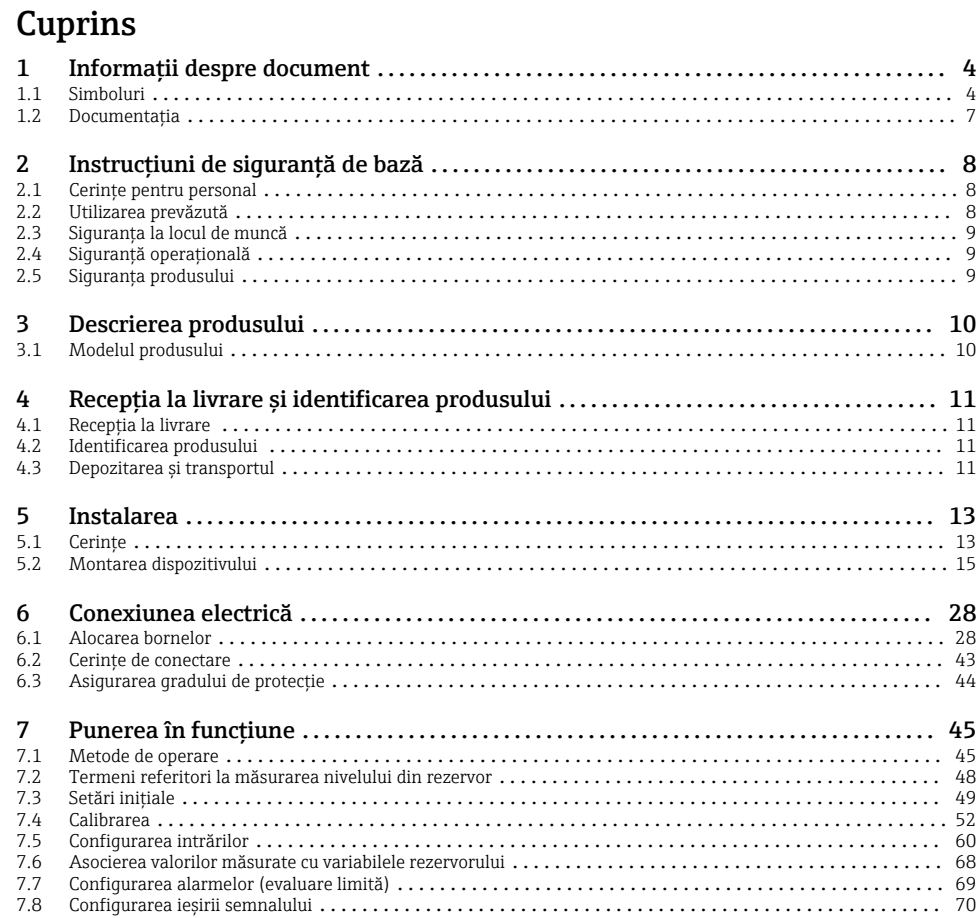

# <span id="page-3-0"></span>1 Informatii despre document

# 1.1 Simboluri

### 1.1.1 Simboluri de sigurantă

#### **A PERICOL**

Acest simbol vă alertează cu privire la o situație periculoasă. Neevitarea acestei situații va avea ca rezultat vătămări corporale grave sau letale.

#### **A** AVERTISMENT

Acest simbol vă alertează cu privire la o situatie periculoasă. Neevitarea acestei situatii poate avea ca rezultat vătămări corporale grave sau letale.

#### **A PRECAUTIE**

Acest simbol vă alertează cu privire la o situatie periculoasă. Neevitarea acestei situații poate avea ca rezultat vătămări corporale minore sau medii.

#### **NOTÃ**

Acest simbol contine informatii despre proceduri și alte fapte care nu au ca rezultat vătămări corporale.

### 1.1.2 Simboluri electrice

Curent alternativ

# $\overline{\phantom{a}}$

Curent continuu şi curent alternativ

Curent continuu

```
ᆂ
```
Conexiunea de împământare

În ceea ce îl priveşte pe operator, o bornă de împământare care este legată la masă prin intermediul unui sistem de împământare.

# $\oplus$  Împământare de protectie (PE)

Bornele de împământare care trebuie conectate la împământare înainte de a face orice altă racordare.

Bornele de împământare sunt amplasate pe interiorul și pe exteriorul dispozitivului:

- Bornă de împământare interioară: împământarea de protectie este conectată la reteaua de alimentare.
- Bornă de împământare exterioară: dispozitivul este conectat la sistemul de împământare al instalatiei.

# 1.1.3 Simboluri unelte

 $\bigoplus$ 

Şurubelniţă cu cap Phillips

# $\bullet$

Şurubelniţă cu cap plat

#### $\Omega$ Surubelnită Torx

 $\bigcap$ Cheie cu locaş hexagonal

Ø Cheie cu capăt deschis

# 1.1.4 Simboluri pentru anumite tipuri de informaţii şi grafice

# $\nabla$  Permis

Proceduri, procese sau actiuni care sunt permise

#### $\nabla$  Preferat Proceduri, procese sau acţiuni care sunt preferate

**X** Interzis Proceduri, procese sau actiuni care sunt interzise

**Fil** Sfat Indică informaţii suplimentare

 $\Box$ Referire la documentaţie

圆 Referire la grafic

Mesaj de atentionare sau pas individual care trebuie respectat

1. , 2. , 3. Serie de paşi

┗ Rezultatul unui pas

 $\circledcirc$ Inspectie vizuală

口 Operare prin intermediul instrumentului de operare

 $\boxed{A}$ Parametru protejat la scriere

1, 2, 3, ... Numere elemente

A, B, C, ... Vizualizări

# $\Lambda \rightarrow \mathbb{R}$  Instructiuni de sigurantă

Respectați instrucțiunile de siguranță cuprinse în instrucțiunile de operare asociate

#### Rezistenţă la temperatură a cablurilor de conectare

Menţionează valoarea minimă a rezistenţei la temperatură a cablurilor de conectare

# <span id="page-6-0"></span>1.2 Documentatia

Următoarele tipuri de documentații sunt disponibile în secțiunea Downloads a site-ului web Endress+Hauser ([www.endress.com/downloads](https://www.endress.com/downloads)):

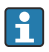

Pentru o prezentare generală a domeniului documentației tehnice asociate, consultați următoarele:

- *Device Viewer* [\(www.endress.com/deviceviewer\)](https://www.endress.com/deviceviewer): Introduceti numărul de serie de pe plăcuta de identificare
- *Aplicaţia Endress+Hauser Operations*: Introduceţi numărul de serie de pe plăcuţa de identificare sau scanati codul matricei de pe plăcuta de identificare.

# 1.2.1 Informatii tehnice (TI)

### Planificarea ajutorului

Acest document contine toate datele tehnice despre dispozitiv și asigură o prezentare generală a accesoriilor şi a altor produse care pot fi comandate pentru dispozitiv.

### 1.2.2 Instructiuni de utilizare sintetizate (KA)

### Ghid care vă conduce rapid la prima valoare măsurată

Instructiunile de utilizare sintetizate contin toate informatiile esentiale, de la receptia în momentul livrării până la punerea inițială în funcțiune.

### 1.2.3 Instructiuni de operare (BA)

Instructiunile de operare contin toate informatiile necesare în diferite faze ale ciclului de viată al dispozitivului: de la identificarea produsului, recepţia la livrare şi depozitare, până la montare, conectare, operare și punere în functiune, precum și depanare, întreținere și eliminare.

Contin, de asemenea, o explicatie detaliată a fiecărui parametru individual din meniul de operare (cu excepția meniului Expert). Descrierea este destinată persoanelor care lucrează cu dispozitivul pe întreaga durată de viată a acestuia și efectuează configurații specifice.

### 1.2.4 Descrierea parametrilor dispozitivului (GP)

Descrierea parametrilor dispozitivului contine o explicatie detaliată a fiecărui parametru individual din partea a doua a meniului de operare: meniul Expert. Conține, de asemenea, toți parametrii dispozitivului şi permite accesul direct la parametri prin introducerea unui anumit cod. Descrierea este destinată persoanelor care lucrează cu dispozitivul pe întreaga durată de viaţă şi efectuează configuraţii specifice.

# 1.2.5 Instructiuni de sigurantă (XA)

În functie de aprobare, următoarele instructiuni de siguranță (XA) sunt furnizate împreună cu dispozitivul. Acestea sunt parte integrantă a instrucțiunilor de utilizare.

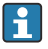

Plăcuța de identificare indică instrucțiunile de siguranță (XA) relevante pentru dispozitiv.

# 1.2.6 Instructiuni de instalare (EA)

Instrucţiunile de instalare sunt utilizate pentru a înlocui o unitate defectă cu o unitate funcţională de acelaşi tip.

# <span id="page-7-0"></span>2 Instructiuni de sigurantă de bază

# 2.1 Cerinte pentru personal

Personalul trebuie să îndeplinească următoarele cerinte:

- ► Specialistii instruiti calificati trebuie să aibă o calificare relevantă pentru această functie și sarcină specifică.
- ► Sunt autorizați de către proprietarul/operatorul unității.
- ► Sunt familiarizați cu reglementările federale/naționale.
- ► Înainte de a începe activitatea, cititi și încercați să întelegeți instrucțiunile din manual și din documentatia suplimentară, precum și certificatele (în funcție de aplicație).
- ► Urmati instructiunile și respectați condițiile de bază.

# 2.2 Utilizarea prevăzută

### Aplicatie și materiale măsurate

În functie de versiunea comandată, dispozitivul poate măsura și în medii potential explozive, inflamabile, toxice si oxidante.

Dispozitivele de măsurare pentru utilizare în zone periculoase, în aplicații igienice sau în aplicaţii unde există un risc sporit din cauza presiunii de proces sunt etichetate ca atare pe plăcuta de identificare.

Pentru a vă asigura că dispozitivul de măsurare rămâne în starea corespunzătoare pe durata de operare:

- ‣ Utilizaţi dispozitivul de măsurare numai în deplină conformitate cu datele de pe plăcuţa de identificare și cu conditiile generale indicate în instrucțiunile de operare și în documentația suplimentară.
- ‣ Verificaţi plăcuţa de identificare pentru a vedea dacă dispozitivul comandat poate fi utilizat conform destinației de utilizare în zona care necesită aprobare (de ex., protecție împotriva exploziei, siguranta vasului de presiune).
- ▶ Utilizati dispozitivul de măsurare numai pentru medii în care materialele umezite în proces sunt suficient de rezistente.
- ‣ Dacă dispozitivul de măsurare nu este operat la temperatura atmosferică, respectarea conditiilor de bază relevante specificate în documentatia asociată dispozitivului este absolut esentială.
- ▶ Protejati permanent dispozitivul de măsurare împotriva coroziunii cauzată de influentele mediului ambiant.
- ► Respectati valorile limită din "Informatii tehnice".

Producătorul declină orice răspundere pentru daunele cauzate de o utilizare inadecvată sau neconformă cu cea prevăzută.

### Risc rezidual

În timpul funcţionării, senzorul poate prelua o temperatură apropiată de temperatura materialului măsurat.

Pericol de arsuri din cauza suprafetelor încălzite!

‣ Pentru temperaturile de proces ridicate: instalaţi o protecţie împotriva contactului pentru a preveni arsurile.

# <span id="page-8-0"></span>2.3 Siguranta la locul de muncă

Pentru interventiile asupra dispozitivului și lucrul cu dispozitivul:

► Purtati echipamentul individual de protectie necesar în conformitate cu reglementările federale/nationale.

# 2.4 Siguranţă operaţională

Pericol de rănire!

- ► Utilizati dispozitivul numai dacă acesta are o stare tehnică adecvată, fără erori și defectiuni.
- ► Operatorul este responsabil pentru utilizarea fără interferente a dispozitivului.

### Zonă periculoasă

Pentru a elimina pericolul pentru persoane sau unitate atunci când dispozitivul este utilizat în zona periculoasă (de exemplu, protecţie împotriva exploziei):

- ► Verificati plăcuta de identificare pentru a verifica dacă dispozitivul comandat poate fi utilizat conform destinatiei de utilizare în zona periculoasă.
- $\blacktriangleright$  Respectati specificatiile din documentatia suplimentară separată care face parte din prezentele instructiuni.

# 2.5 Siguranta produsului

Dispozitivul de măsurare este proiectat în conformitate cu buna practică tehnologică pentru a respecta cele mai recente cerințe de siguranță; acesta a fost testat, iar la ieșirea din fabrică, starea acestuia asigura functionarea în conditii de sigurantă. Acesta îndeplineste standardele de siguranţă şi cerinţele legale generale.

# NOTÃ

### Pierderea gradului de protectie prin deschiderea dispozitivului în medii umede

► Dacă dispozitivul este deschis într-un mediu umed, gradul de protectie indicat pe plăcuta de identificare nu mai este valabil. Acest lucru poate, de asemenea, să împiedice functionarea în siguranţă a dispozitivului.

### 2.5.1 Marcaj CE

Sistemul de măsurare îndeplineste cerintele legale stipulate în directivele UE aplicabile. Acestea sunt enumerate în declaraţia de conformitate UE corespunzătoare, împreună cu standardele aplicate.

Producătorul confirmă testarea cu succes a dispozitivului prin ataşarea marcajului CE.

### 2.5.2 Conformitate EAC

Sistemul de măsurare îndeplineste cerintele legale din directivele EAC aplicabile. Acestea sunt enumerate în Declaraţia de conformitate EAC corespunzătoare, împreună cu standardele aplicate.

Producătorul confirmă testarea cu succes a dispozitivului prin ataşarea marcajului EAC.

# <span id="page-9-0"></span>3 Descrierea produsului

# 3.1 Modelul produsului

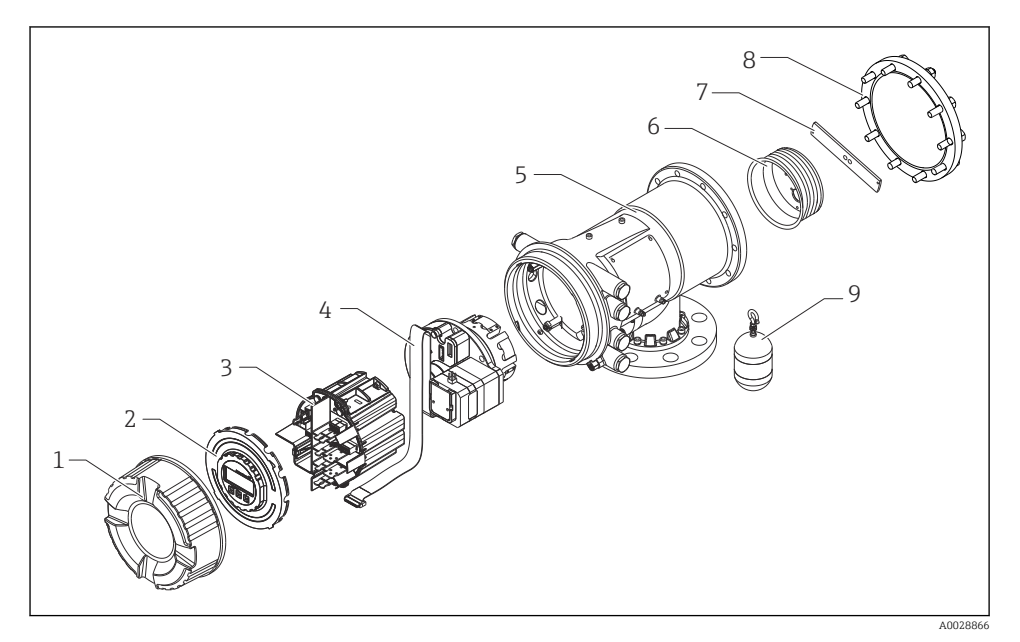

#### *1 Configurarea NMS81*

- *Capac frontal*
- *Afişaj*
- *Module*
- *Unitate senzor (unitate detector şi cablu)*
- *Carcasă*
- *Tambur de colaci de sârmă*
- *Consolă*
- *Capac carcasă*
- *Cameră de ardere*

# <span id="page-10-0"></span>4 Receptia la livrare și identificarea produsului

# 4.1 Receptia la livrare

La primirea produselor, verificati următoarele aspecte:

- Sunt codurile de comandă de pe nota de livrare identice cu cele de pe eticheta autocolantă a produsului?
- Bunurile sunt intacte?
- Datele de pe plăcuta de identificare corespund cu informatiile de comandă de pe nota de livrare?
- Dacă este necesar (consultați plăcuța de identificare): sunt incluse instrucțiunile de sigurantă (XA)?

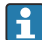

Dacă nu se îndeplineste una dintre aceste conditii, contactati centrul de vânzări Endress +Hauser de la nivel local.

# 4.2 Identificarea produsului

Pentru identificarea dispozitivului sunt disponibile următoarele optiuni:

- Specificațiile de pe plăcuța de identificare
- Introduceţi numărul de serie de pe plăcuţa de identificare în *Device Viewer* (www.endress.com/deviceviewer): sunt afişate toate informaţiile referitoare la dispozitiv şi o prezentare generală a documentatiei tehnice furnizate împreună cu dispozitivul.
- Introduceţi numărul de serie de pe plăcuţa de identificare în *aplicaţia Endress+Hauser Operations* sau scanaţi codul matricei 2D (codul QR) de pe plăcuţa de identificare folosind *aplicaţia Endress+Hauser Operations*: sunt afişate toate informaţiile despre dispozitiv şi documentația tehnică a dispozitivului.

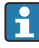

Pentru o prezentare generală a domeniului documentaţiei tehnice asociate, consultaţi următoarele:

- *Device Viewer* [\(www.endress.com/deviceviewer\)](https://www.endress.com/deviceviewer): Introduceti numărul de serie de pe plăcuta de identificare
- *Aplicatia Endress+Hauser Operations*: Introduceti numărul de serie de pe plăcuta de identificare sau scanati codul matricei de pe plăcuta de identificare.

# 4.2.1 Adresă de contact producător

Endress+Hauser Yamanashi Co., Ltd. 406-0846 862-1 Mitsukunugi, Sakaigawa-cho, Fuefuki-shi, Yamanashi

# 4.3 Depozitarea şi transportul

### 4.3.1 Conditiile de depozitare

- **Temperatură de depozitare: -50 la +80 °C (-58 la +176 °F)**
- Depozitati dispozitivul în ambalajul original.

### 4.3.2 Transport

# **A PRECAUTIE**

### Risc de rănire

- ‣ Transportaţi dispozitivul de măsurare la punctul de măsurare în ambalajul original.
- ► Luați în considerare centrul de masă al dispozitivului pentru a evita înclinarea accidentală.
- ‣ Respectaţi instrucţiunile de siguranţă şi condiţiile de transport pentru dispozitive care cântăresc peste 18 kg (39,6 lb) (IEC 61010).

# <span id="page-12-0"></span>5 Instalarea

# 5.1 Cerinţe

### 5.1.1 Montare fără un sistem de ghidare

NMS8x este montat pe un stut al plafonului rezervorului fără un sistem de ghidare. Este necesar un spaţiu suficient în interiorul ştuţului pentru a permite deplasarea camerei de ardere fără a lovi pereții interiori.

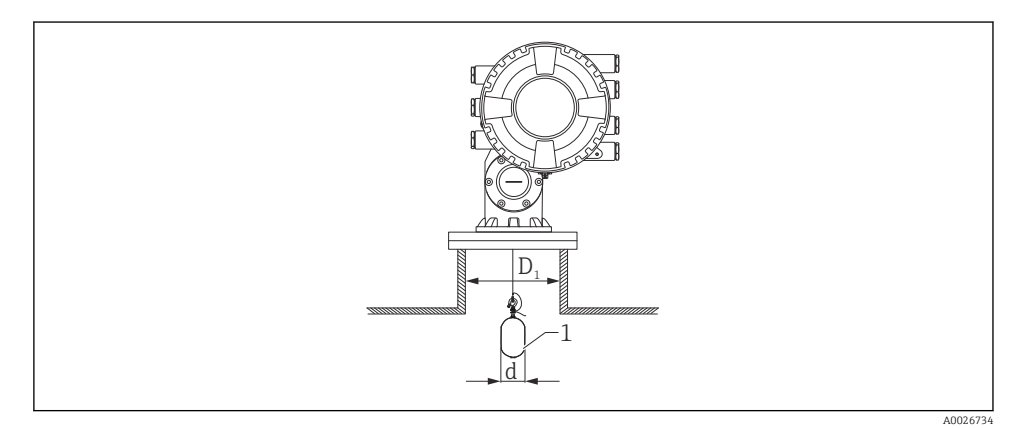

- *2 Fără sistem de ghidare*
- *D<sup>1</sup> Diametrul interior al ştuţului rezervorului*
- *d Diametrul camerei de ardere*
- *1 Cameră de ardere*

### 5.1.2 Montare cu ghidaje

Este posibil, de asemenea, să ghidaţi camera de ardere cu ghidaje pentru a preveni balansarea.

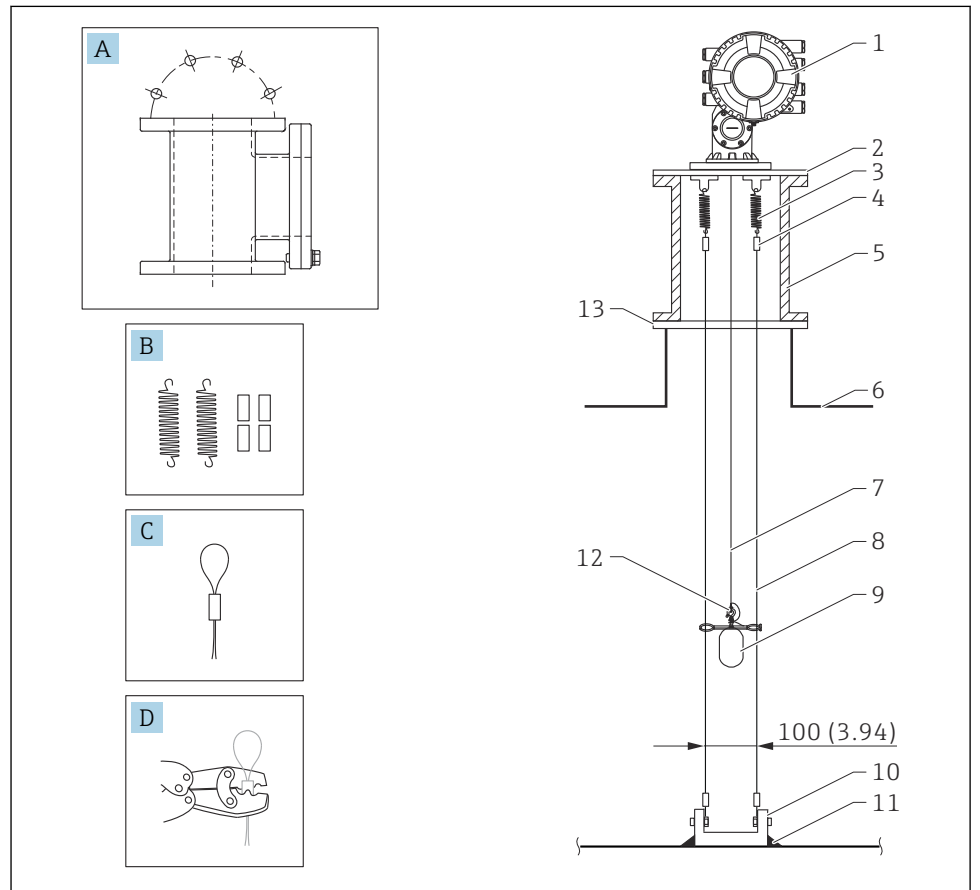

A0026819

 *3 Ghidaj; dimensiuni mm (in)*

| Nr.                      | <b>Descriere</b>                         |
|--------------------------|------------------------------------------|
| А                        | Cameră de întreținere                    |
| B                        | Resort și manșon                         |
| C                        | Manșon ghidaj                            |
| D                        | Sculă de sertizare                       |
|                          | NMS8x                                    |
| $\overline{\phantom{a}}$ | Placă reductor (incl. opțiune cu ghidaj) |

<span id="page-14-0"></span>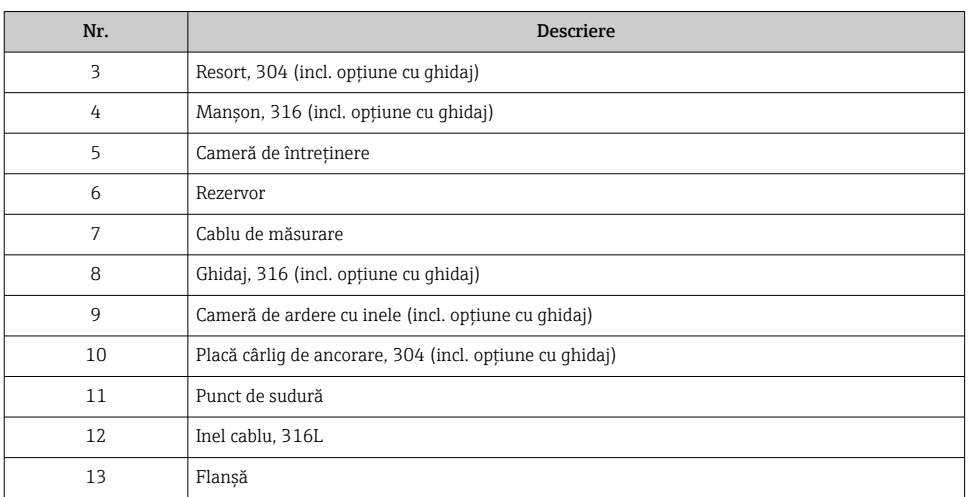

# 5.2 Montarea dispozitivului

NMS8x se livrează în două stiluri diferite de ambalaj, în funcţie de metoda de montare a camerei de ardere.

- Pentru metoda compactă, camera de ardere este montată pe cablul de măsurare al NMS8x.
- Pentru metoda camerei de ardere livrată separat, se recomandă instalarea camerei de ardere pe cablul de măsurare în interiorul NMS8x.

### 5.2.1 Instalări disponibile

Sunt disponibile următoarele proceduri de instalare pentru NMS8x.

- Montare fără sistem de ghidare
- Montare cu puţ de disipare a energiei
- Montare cu ghidaj

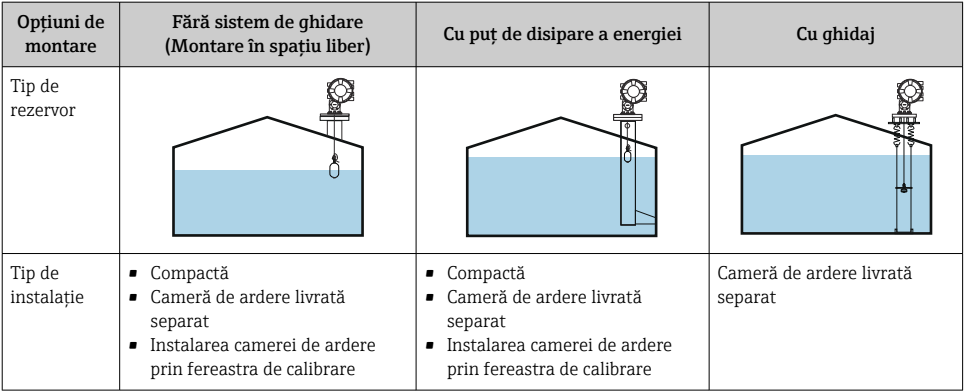

### 5.2.2 Verificarea camerei de ardere şi a tamburului de colaci de sârmă

Înainte de instalarea NMS8x, asigurați-vă că numerele de serie ale camerei de ardere și tamburului de colaci de sârmă corespund cu cele imprimate pe eticheta de pe carcasă.

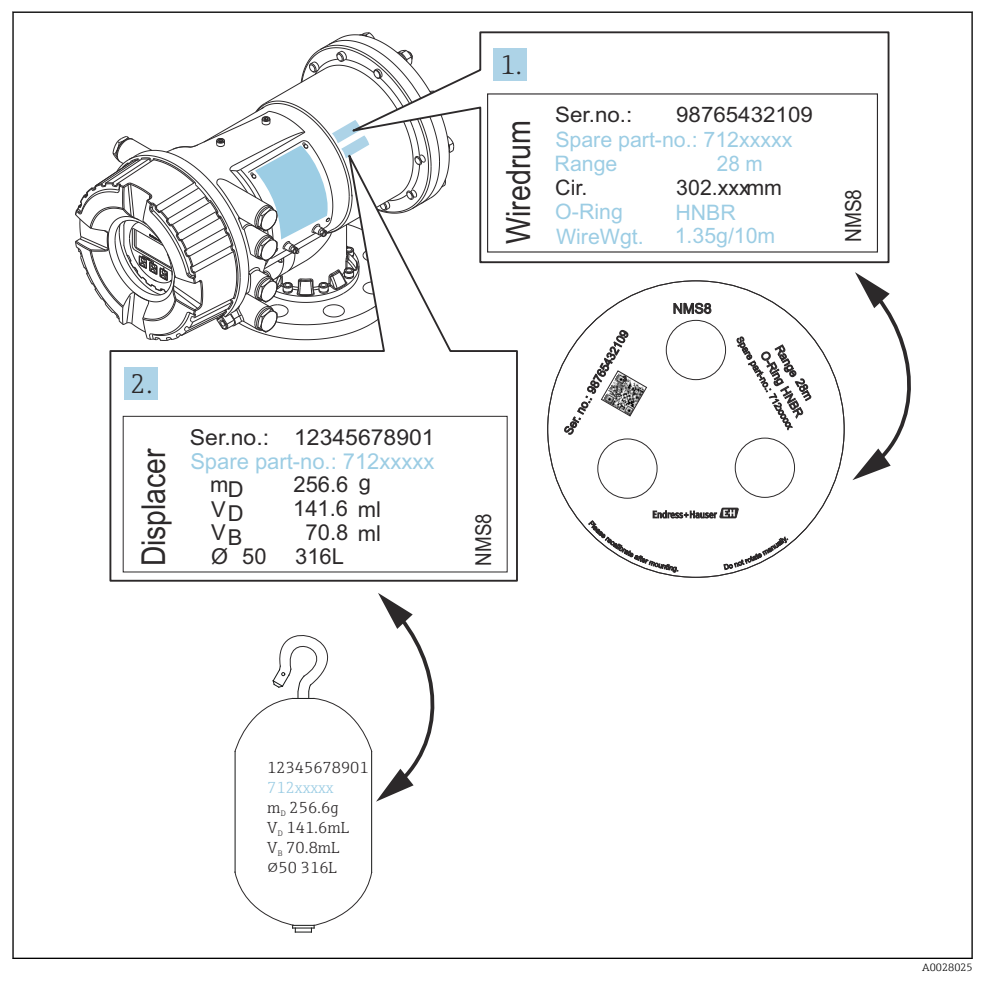

 *4 Verificarea camerei de ardere şi a tamburului de colaci de sârmă*

### 5.2.3 Instalarea pentru metoda compactă

Dispozitivul poate fi livrat prin metoda compactă.

Camera de ardere este livrată separat în conformitate cu următoarele specificaţii.

- Interval de măsurare de 47 m (154,2 ft)
- Interval de măsurare de 55 m (180,5 ft)
- Cameră de ardere 316L de 30 mm (1,18 in)
- Cameră de ardere 316L de 110 mm (4,33 in)
- Cameră de ardere PTFE de 30 mm (1,18 in)
- Cameră de ardere PTFE de 50 mm (1,97 in)
- Ansamblu cu ghidaj
- Opţiune Purificat de ulei + vaselină
- Carcasă internă, cu înveliş FEP

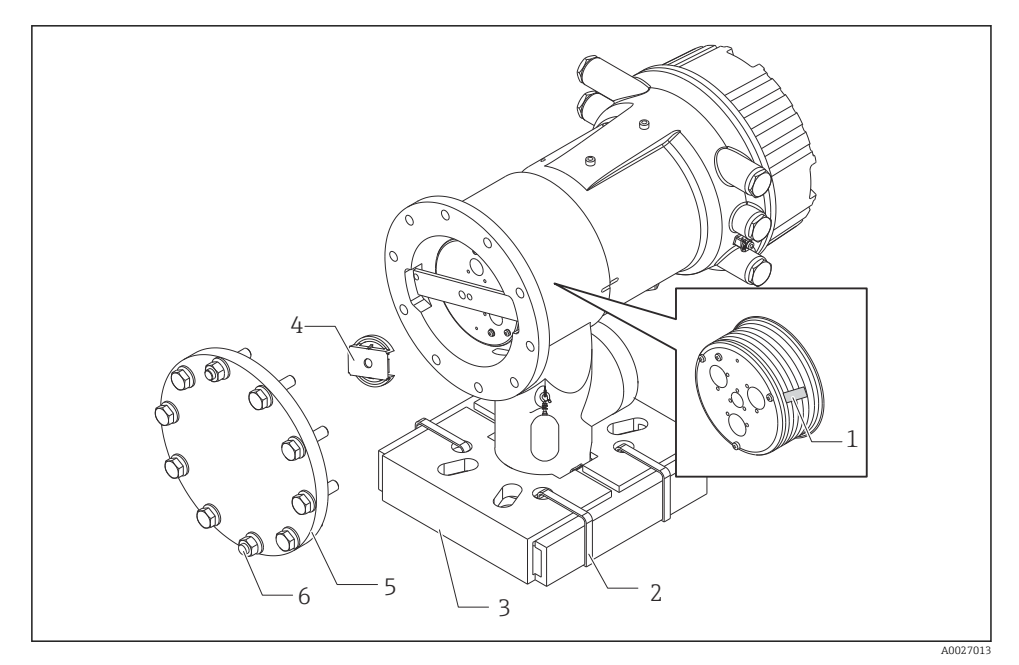

 *5 Eliminarea materialului folosit ca ambalaj*

- *1 Bandă adezivă*
- *2 Bandă de fixare*
- *3 Suport cameră de ardere*
- *4 Opritor tambur de colaci de sârmă*
- *5 Capac carcasă tambur*
- *6 Şuruburi şi bolţuri*

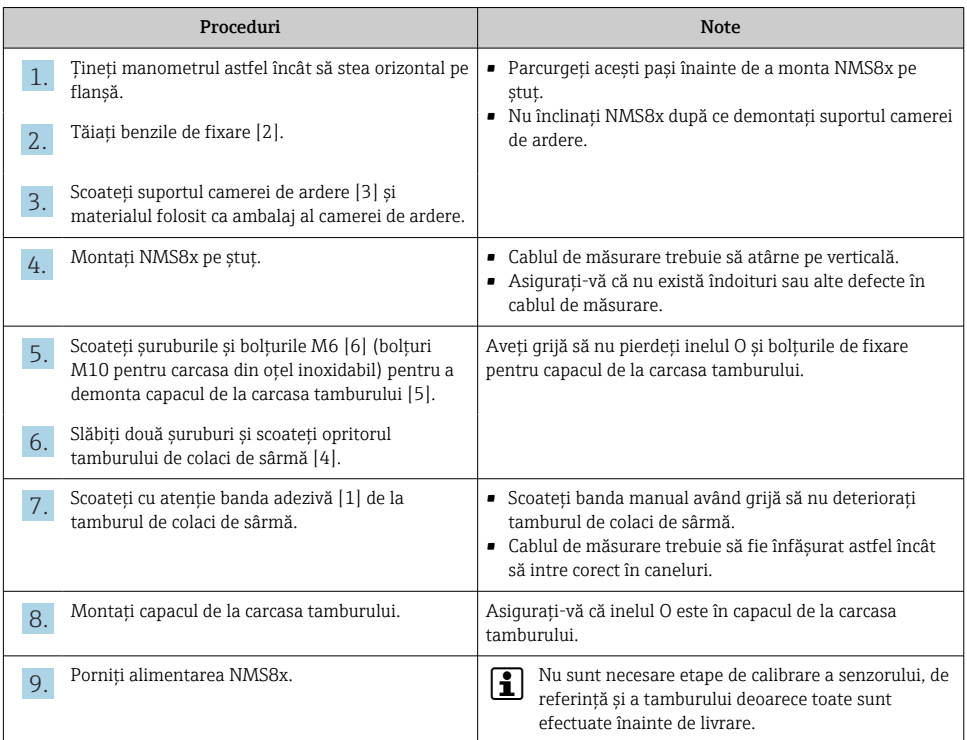

### 5.2.4 Metoda de instalare pentru camera de ardere livrată separat

Este necesar să demontați tamburul de colaci de sârmă de la NMS8x, să scoateți banda de pe tamburul de colaci de sârmă, să montați tamburul de colaci de sârmă în carcasa tamburului și să instalaţi camera de ardere pe cablul pe măsurare.

Utilizaţi blocuri sau un piedestal pentru a fixa NMS8x şi asiguraţi un mediu în care poate fi furnizată energie electrică la NMS8x.

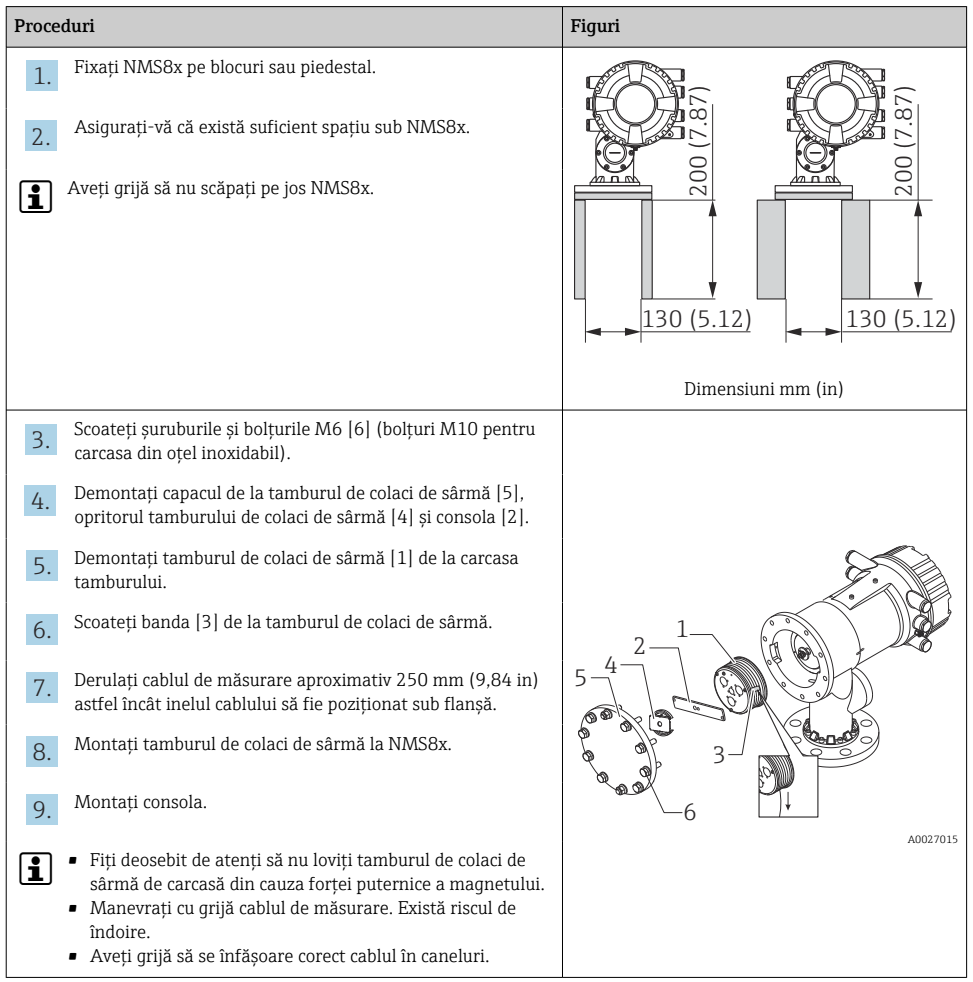

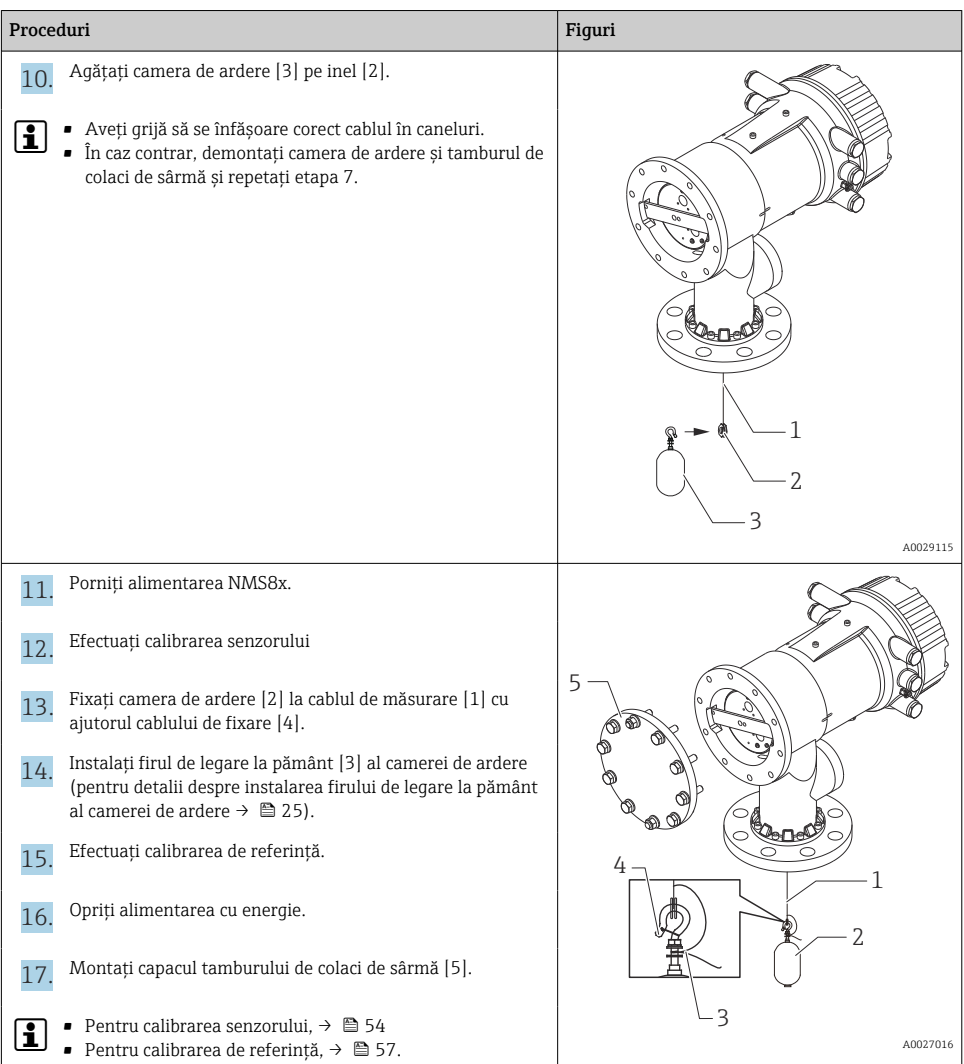

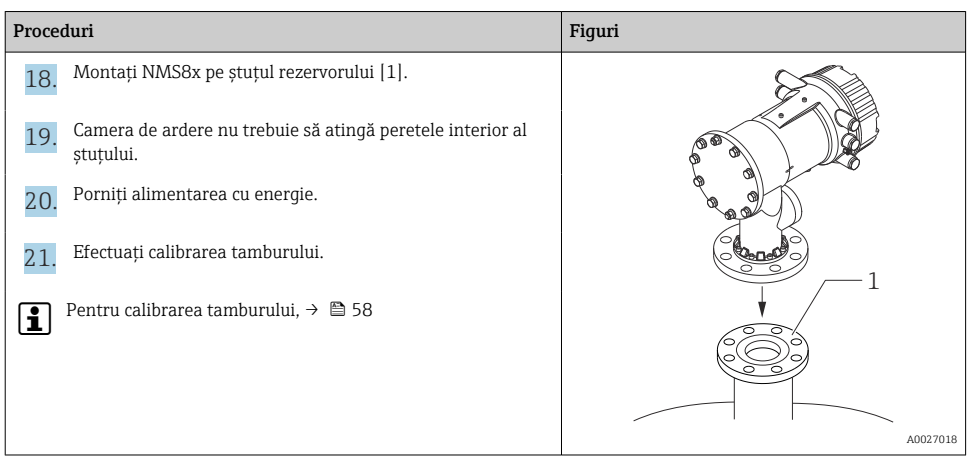

F

### 5.2.5 Instalare prin fereastra de calibrare

În cazul unei camere de ardere cu diametrul de 50 mm (1,97 in), camera de ardere poate fi instalată prin fereastra de calibrare.

Puteţi instala următoarele camere de ardere numai prin fereastra de calibrare: 50 mm SUS, 50 mm aliaj C, 50 mm PTFE

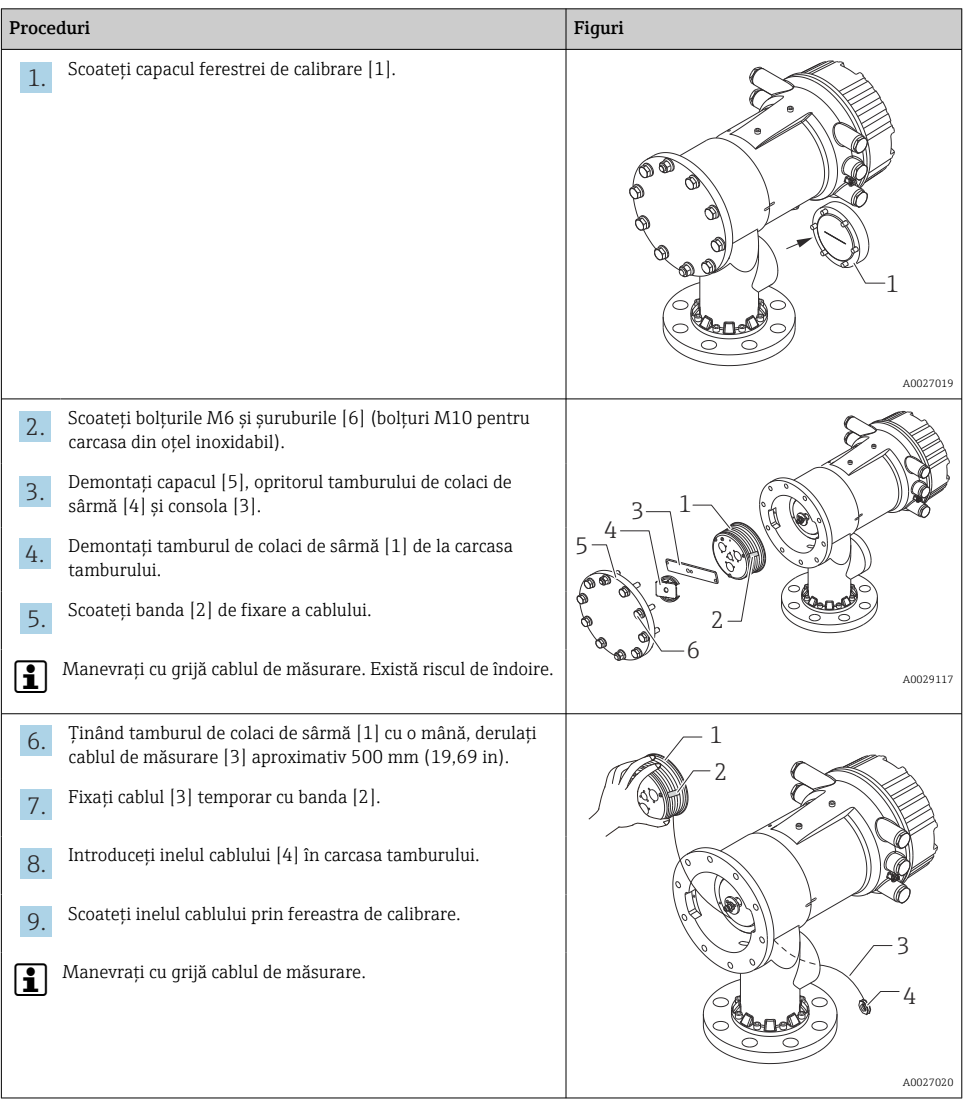

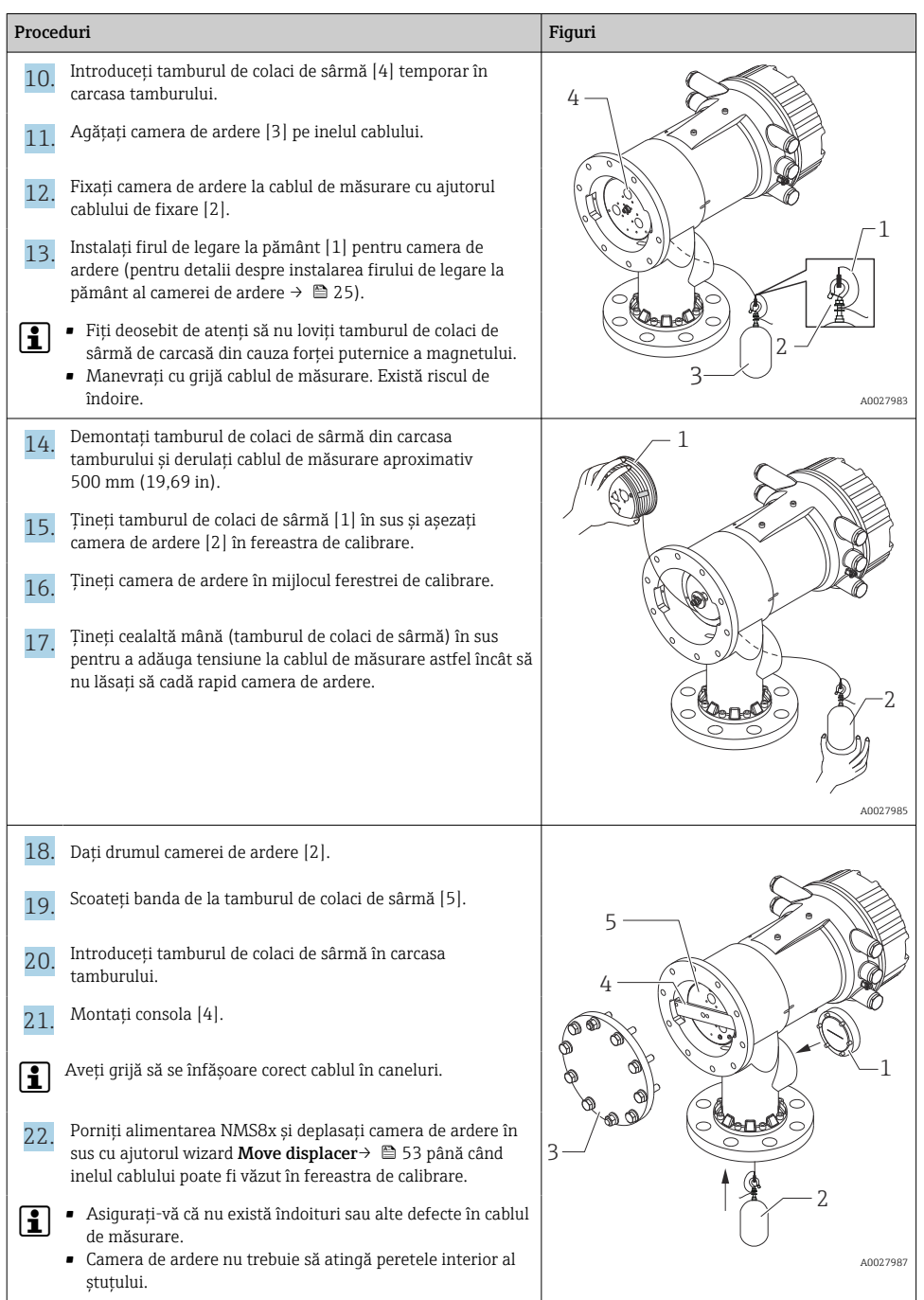

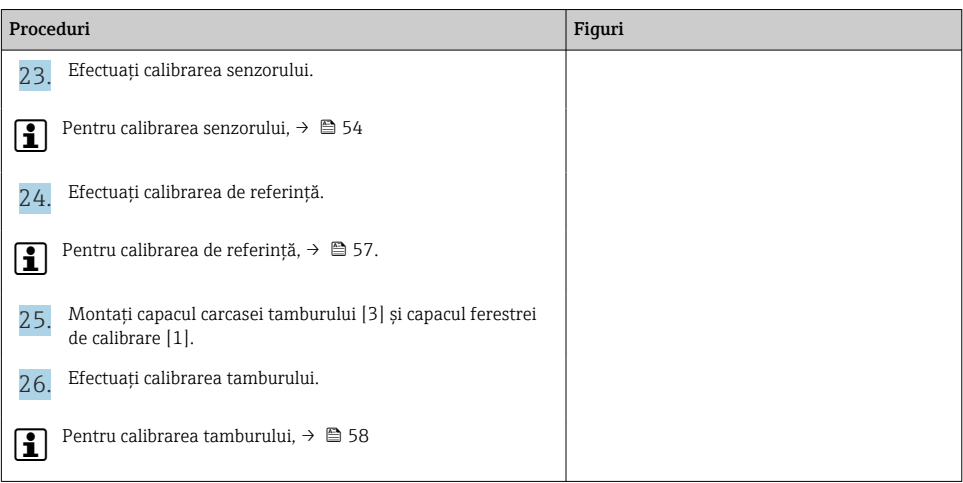

### <span id="page-24-0"></span>Instalarea firului de legare la pământ al camerei de ardere

În functie de aplicatie și de cerintele Ex, este necesară împământarea instalatiei electrice a camerei de ardere. În functie de tipul de cameră de ardere, există diferite proceduri care sunt descrise mai jos.

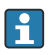

Pentru detalii despre instalarea camerei de ardere →  $\triangleq$  15

*Instalarea standard a camerei de ardere*

- 1. Montati camera de ardere [3] pe inelul cablului [1].
- 2. Înfăşuraţi cablul de fixare [4] pe cârligul cablului.
- 3. Înfăsurati firul de legare la pământ [2] între saibe [5] de două ori.
	- ← Dacă nu este necesară împământarea pentru aplicații fără protecție la explozie, omiteţi această etapă.
- 4. Fixati piulita [6] cu o cheie [7].

Cu această operaţie se încheie procedura de instalare a camerei de ardere.

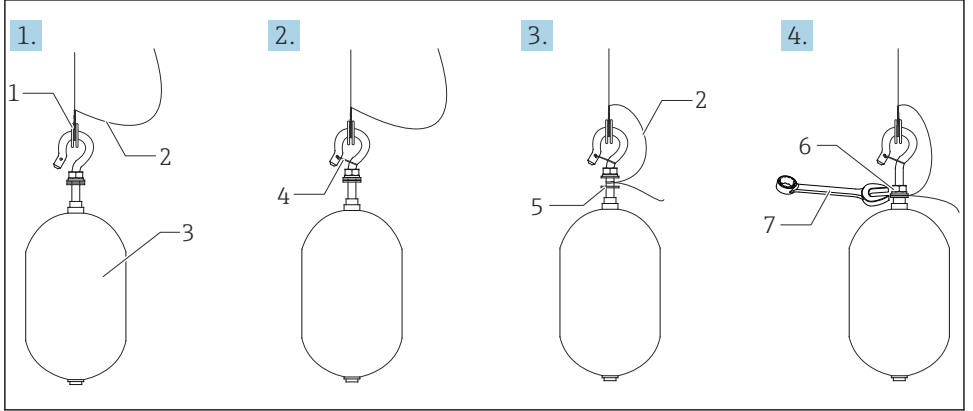

- *6 Instalarea camerei de ardere*
- *1 Inel cablu*
- *2 Fir de legare la pământ*
- *3 Cameră de ardere*
- *4 Cablu de fixare*
- *5 Şaibă*
- *6 Piuliţă*
- *7 Cheie*

### *Instalarea camerei de ardere PTFE*

- 1. Scoateţi şurubul [1] folosind o şurubelniţă cu cap plat.
- 2. Montati camera de ardere [4] pe inelul din teflon [2].

A002869

- 3. Scoateti cablul acoperit cu PFA aproximativ 3,5 la 4,0 mm (0,14 la 0,16 in) pentru conductivitate.
	- ← Cablu PTFE: Instalati firul de legare la pământ [6] pe camera de ardere de la fanta de introducere a firului [3] până când firul de legare la pământ intră în contact cu peretele orificiului pentru şurub [5].

Cablu SUS: Instalaţi firul de legare la pământ [6] pe camera de ardere de la fanta de introducere a firului [3] până când firul de legare la pământ intră în contact cu peretele orificiului pentru surub [5]. Apoi, instalați firul de legare la pământ 10 mm (0,39 in) mai departe.

- 4. Instalati firul de legare la pământ [6] pe camera de ardere de la fanta de introducere a firului [3] până când firul de legare la pământ intră în contact cu peretele orificiului pentru şurub [5].
- 5. Strângeti surubul [1].
	- Ţineţi firul de legare la pământ cu vârfurile degetelor astfel încât firul să nu iasă afară din fantă.
- 6. Ridicaţi camera de ardere cu ajutorul unei şurubelniţe şi asiguraţi-vă că firul de legare la pământ nu iese afară din fantă.

Cu această operație se încheie instalarea camerei de ardere PTFE.

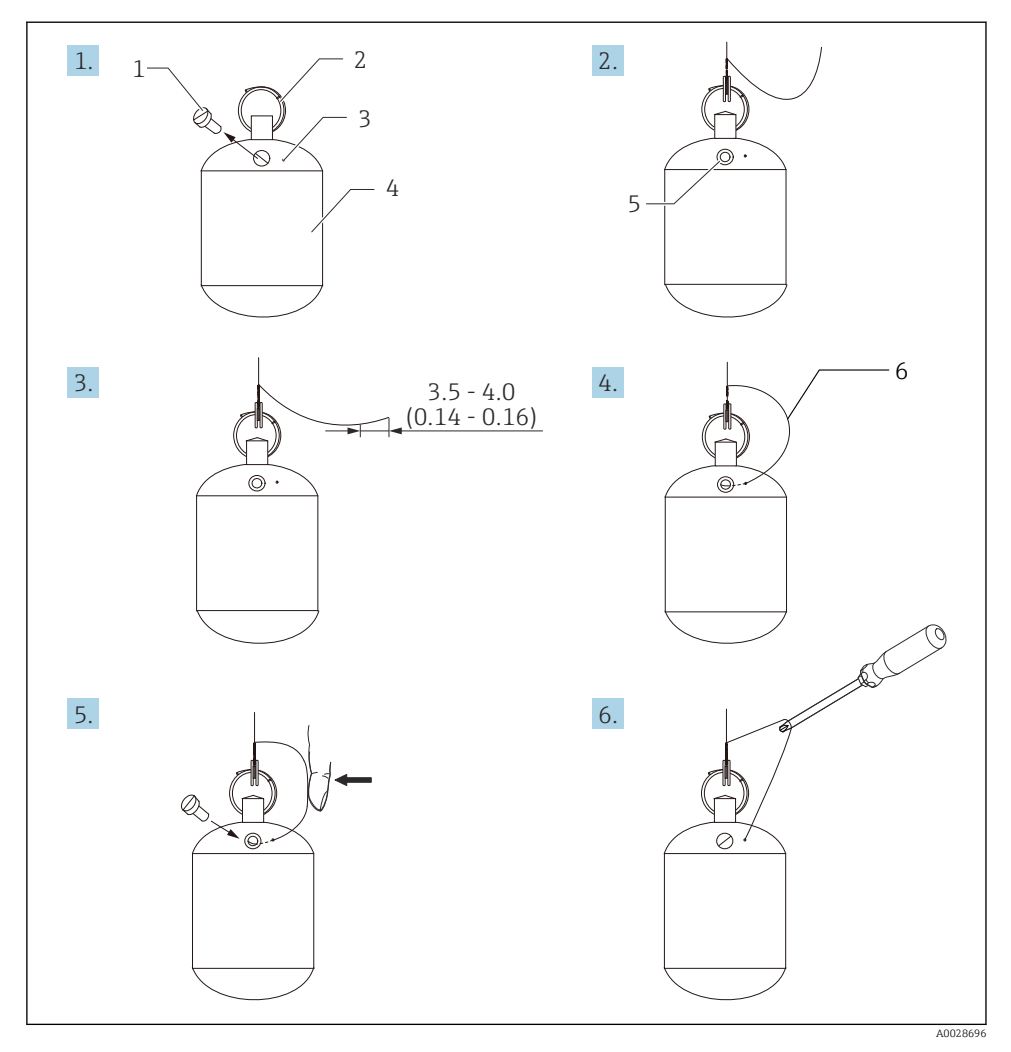

 *7 Instalarea camerei de ardere PTFE; dimensiuni mm (in)*

- *1 Şurub*
- *2 Inel acoperit cu PFA*
- *3 Fantă de introducere fir*
- *4 Cameră de ardere*
- *5 Orificiu pentru şurub*
- *6 Fir de legare la pământ*

# <span id="page-27-0"></span>6 Conexiunea electrică

# 6.1 Alocarea bornelor

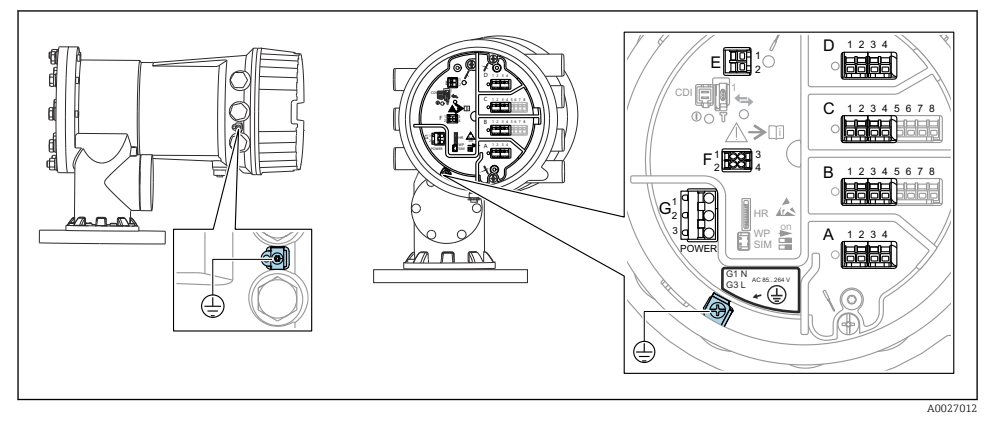

 *8 Compartiment cu borne (exemplu tipic) şi borne de împământare*

### Filet carcasă

Filetele compartimentului blocului electronic şi de conexiuni pot fi acoperite cu un înveliş anti-frecare.

Următoarele se aplică pentru toate materialele carcasei:

### Nu lubrifiaţi filetele carcasei.

### Zonă borne A/B/C/D (fante pentru module I/O)

Modul: Până la patru module I/O, în functie de codul de comandă

- Module cu patru borne pot fi în oricare dintre aceste fante.
- Module cu opt borne pot fi în fanta B sau C.

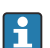

Alocarea exactă a modulelor la fante depinde de versiunea dispozitivului →  $\triangleq$  33.

### Zonă bornă E

Modul: interfată HART Ex i/IS

- $\blacksquare$  F1  $\cdot$  H+
- $E2 \cdot H$ -

#### Zonă bornă F

Afisaj la distantă

- $\blacksquare$  F1:  $V_{CC}$  (conectati la borna 81 a afisajului la distantă)
- F2: Semnal B (conectaţi la borna 84 a afişajului la distanţă)
- F3: Semnal A (conectaţi la borna 83 a afişajului la distanţă)
- F4: Masă (conectați la borna 82 a afisajului la distanță)

#### Zonă bornă G (pentru alimentare cu energie electrică c.a. înaltă tensiune şi alimentare cu energie electrică c.a. joasă tensiune)

- $\bullet$  G1: N
- $\bullet$  G<sub>2</sub> $\cdot$  neconectat
- $-$  G3 $\cdot$  L

### Zonă bornă G (pentru alimentare cu energie electrică c.c. joasă tensiune)

- $\blacksquare$  G1: L-
- G2: neconectat
- $\bullet$  G3 $\cdot$  L +

#### Zonă bornă: împământare de protecţie

Modul: conexiune de împământare de protecţie (şurub M4)

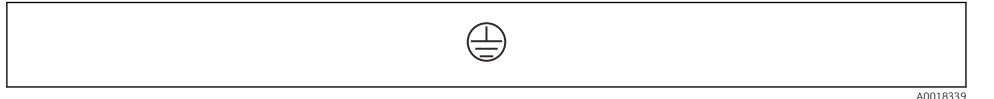

 *9 Zonă bornă: împământare de protecţie*

### 6.1.1 Sursă de alimentare cu energie electrică

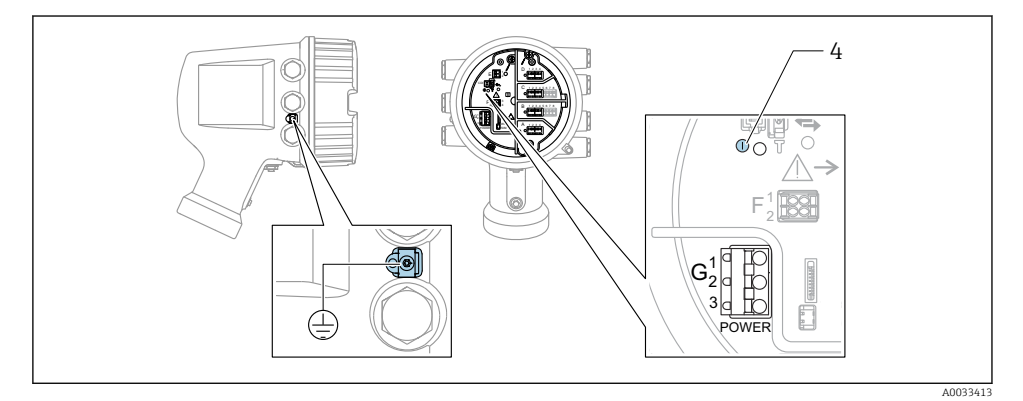

*G1 N*

- *G2 neconectat*
- *G3 L*
- *4 LED verde: indică alimentarea cu energie electrică*

Tensiunea de alimentare este, de asemenea, indicată pe plăcuţa de identificare.

#### Tensiune de alimentare

#### Alimentare cu energie electrică c.a. înaltă tensiune:

Valoare operatională: 100 la 240 V<sub>AC</sub> (-15 % + 10 %) = 85 la 264 V<sub>AC</sub>, 50/60 Hz

#### Alimentare cu energie electrică c.a. joasă tensiune:

Valoare operaţională: 65 V<sub>AC</sub> (-20 % + 15 %) = 52 la 75 V<sub>AC</sub>, 50/60 Hz

#### Alimentare cu energie electrică c.c. joasă tensiune:

Valoare operatională: 24 la 55  $V_{\text{DC}}$  (-20 % + 15 %) = 19 la 64  $V_{\text{DC}}$ 

#### Consum de putere

Puterea maximă variază în funcţie de configurarea modulelor. Valoarea indică puterea aparentă maximă, selectaţi cablurile aplicabile în mod corespunzător. Puterea efectivă consumată în mod real este 12 W.

Alimentare cu energie electrică c.a. înaltă tensiune: 28,8 VA

Alimentare cu energie electrică c.a. joasă tensiune: 21,6 VA

Alimentare cu energie electrică c.c. joasă tensiune: 13,4 W

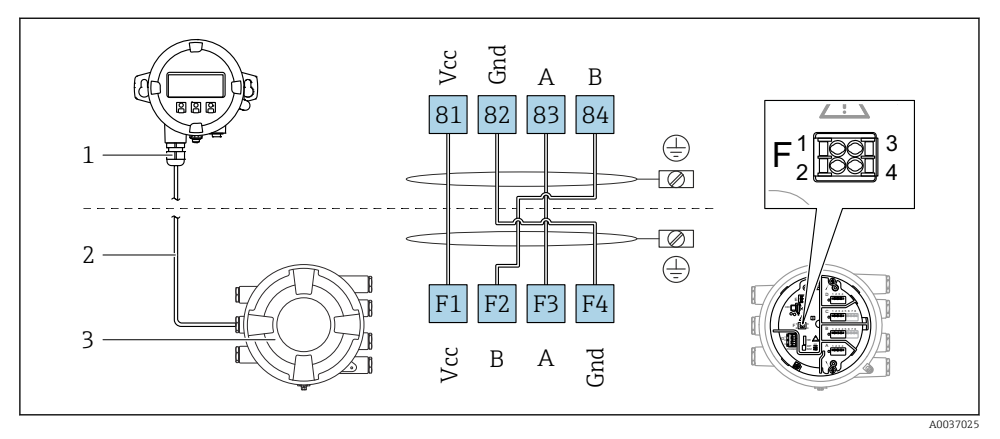

### 6.1.2 Modul de afisare si operare la distantă DKX001

- $\blacksquare$  **10** Conectarea modulului de afisare si operare la distantă DKX001 la dispozitivul de măsurare si *control al nivelului din rezervor (NMR8x, NMS8x sau NRF8x)*
- *1 Modul de afişare şi operare de la distanţă*
- *2 Cablu de conectare*
- *3 Dispozitiv de măsurare şi control al nivelului din rezervor (NMR8x, NMS8x sau NRF8x)*

Modulul de afisare și operare de la distanță DKX001 este disponibil ca un accesoriu. Pentru detalii, consultati SD01763D.

- Valoarea măsurată este indicată simultan pe DKX001 şi pe modulul local de afişare şi operare.
- Meniul de operare nu poate fi accesat pe ambele module în acelaşi timp. Dacă meniul de operare este introdus în unul dintre aceste module, celălalt modul este blocat automat. Această blocare rămâne activă până când meniul este închis la primul modul (înapoi la afişajul valorii măsurate).

### 6.1.3 Interfaţă HART Ex i/IS

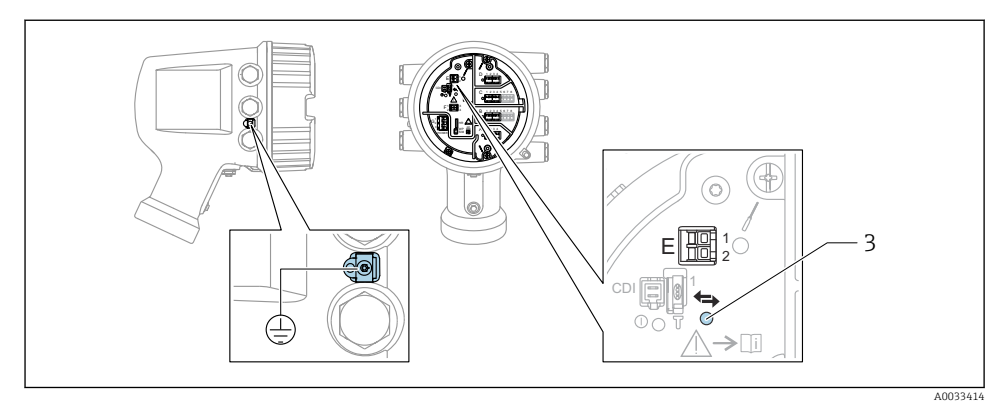

- *E1 H+*
- *E2 H-*
- *3 LED portocaliu: indică comunicaţiile de date*
- Această interfaţă funcţionează întotdeauna în calitate de coordonator HART principal F pentru transmiţătoarele secundare HART conectate. În schimb, modulele I/O analogice pot fi configurate ca dispozitiv principal sau secundar HART  $\rightarrow \Box$  36  $\rightarrow \Box$  39.

### <span id="page-32-0"></span>6.1.4 Fante pentru module I/O

Compartimentul cu borne contine patru fante (A, B, C si D) pentru module I/O. În functie de versiunea dispozitivului (caracteristici de comandă 040, 050 și 060), aceste fante conțin diferite module I/O. Alocarea fantelor pentru dispozitivul din apropiere este indicată şi pe o etichetă ataşată pe capacul din spatele modulului de afişare.

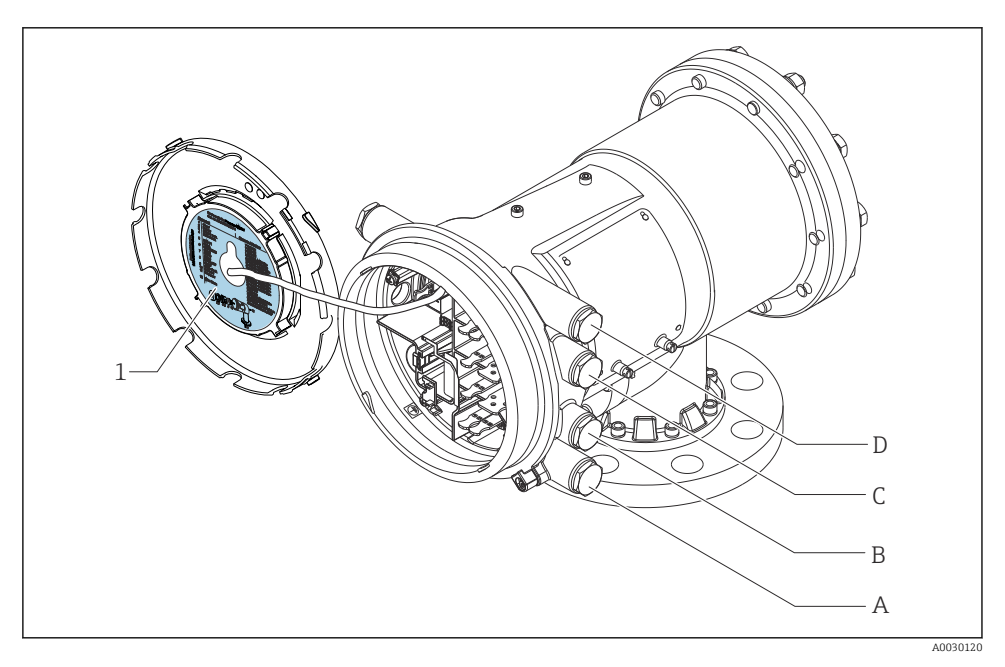

- *1 Etichetă care prezintă (printre altele) modulele din fantele A până la D.*
- *A Intrare cablu pentru fanta A*
- *B Intrare cablu pentru fanta B*
- *C Intrare cablu pentru fanta C*
- *D Intrare cablu pentru fanta D*

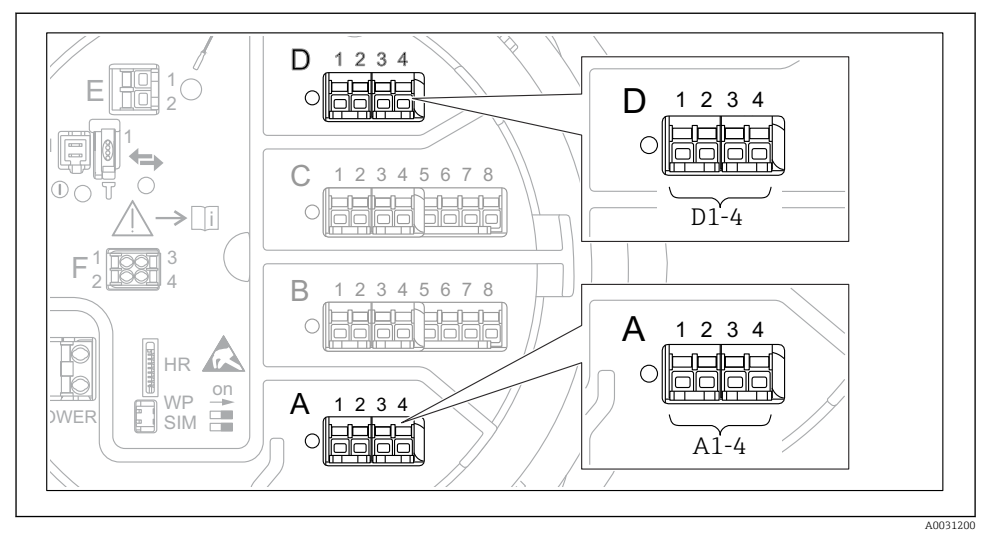

#### <span id="page-33-0"></span>6.1.5 Bornele modulului "Modbus", modulului "V1" sau modulului "WM550"

 *11 Denumirea modulelor "Modbus" sau "WM550" (exemple); în funcţie de versiunea dispozitivului, aceste module pot fi şi în fanta B sau C.*

În funcție de versiunea dispozitivului, modulul "Modbus" și/sau "V1" sau modulul "WM550" se pot afla în diferite fante ale compartimentului cu borne. În meniul de operare, interfeţele "Modbus" și "V1" sau "WM550" sunt denumite după fanta respectivă și bornele din această fantă: A1-4, B1-4, C1-4, D1-4.

### Bornele modulului "Modbus"

Denumirea modulului în meniul de operare: **Modbus X1-4**;  $(X = A, B, C \text{ sau } D)$  $\bullet$  X1 1)

- Nume bornă: S
- Descriere: Ecranarea cablului conectată printr-un condensator la ÎMPĂMÂNTARE
- $\bullet$  X<sub>2</sub><sup>1</sup>)
	- Nume bornă: 0V
	- Descriere: Referinţă comună
- $\bullet$  X3<sup>1)</sup>
	- Nume bornă: B-
	- Descriere: Linie de semnal fără inversare
- $\bullet$  X4<sup>1)</sup>
	- Nume bornă: A+
	- Descriere: Linie de semnal cu inversare

1) Aici, "X" reprezintă una dintre fantele "A", "B", "C" sau "D".

### Bornele modulelor "V1" și "WM550"

Denumirea modulului în meniul de operare: V1 X1-4 sau WM550 X1-4;  $(X = A, B, C \text{ sau } D)$  $- x 1^{2}$ 

- - Nume bornă: S
	- Descriere: Ecranarea cablului conectată printr-un condensator la ÎMPĂMÂNTARE
- $\bullet$  X<sub>2</sub> <sup>1</sup>)
	- Nume bornă: -
	- Descriere: neconectat
- $\bullet$  X3<sup>1)</sup>
	- Nume bornă: B-
	- Descriere: Semnal buclă protocol -
- $\bullet$  X4<sup>1)</sup>
	- Nume bornă: A+
	- Descriere: Semnal buclă protocol +

<sup>2)</sup> Aici, "X" reprezintă una dintre fantele "A", "B", "C" sau "D".

### <span id="page-35-0"></span>6.1.6 Conectarea modulului "I/O analogic" pentru utilizare pasivă

- În utilizarea pasivă, tensiunea de alimentare pentru linia de comunicaţii trebuie  $\mathbf{f}$ asigurată de o sursă externă.
	- Cablajul trebuie să fie în conformitate cu modul de operare prevăzut al modulului I/O analogic; consultaţi desenele de mai jos.

### "Operating mode" = "4..20mA output" sau "HART slave +4..20mA output"

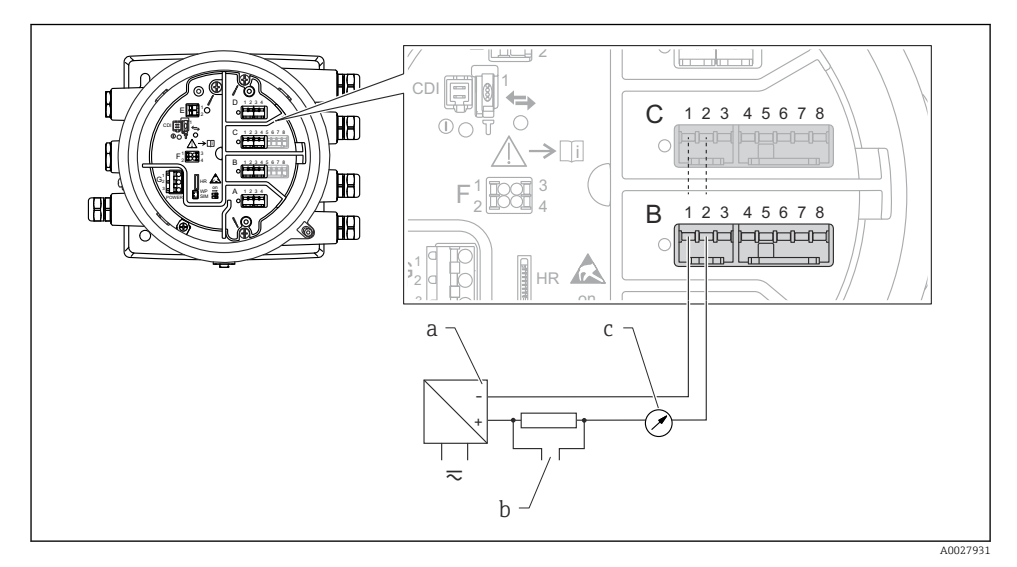

 *12 Utilizarea pasivă a modulului I/O analogic în modul de ieşire*

- *a Sursă de alimentare cu energie electrică*
- *b Ieşire semnal HART*
- *c Evaluare semnal analogic*
"Operating mode" = "4..20mA input" sau "HART master+4..20mA input"

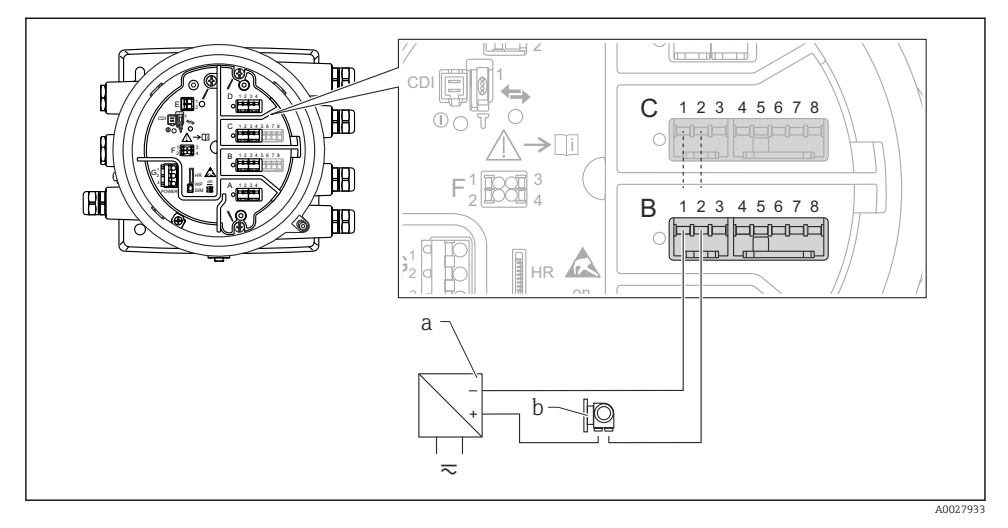

- *13 Utilizarea pasivă a modulului I/O analogic în modul de intrare*
- *a Sursă de alimentare cu energie electrică*
- *b Dispozitiv extern cu ieşire de semnal de 4...20 mA şi/sau HART*

## "Operating mode" = "HART master"

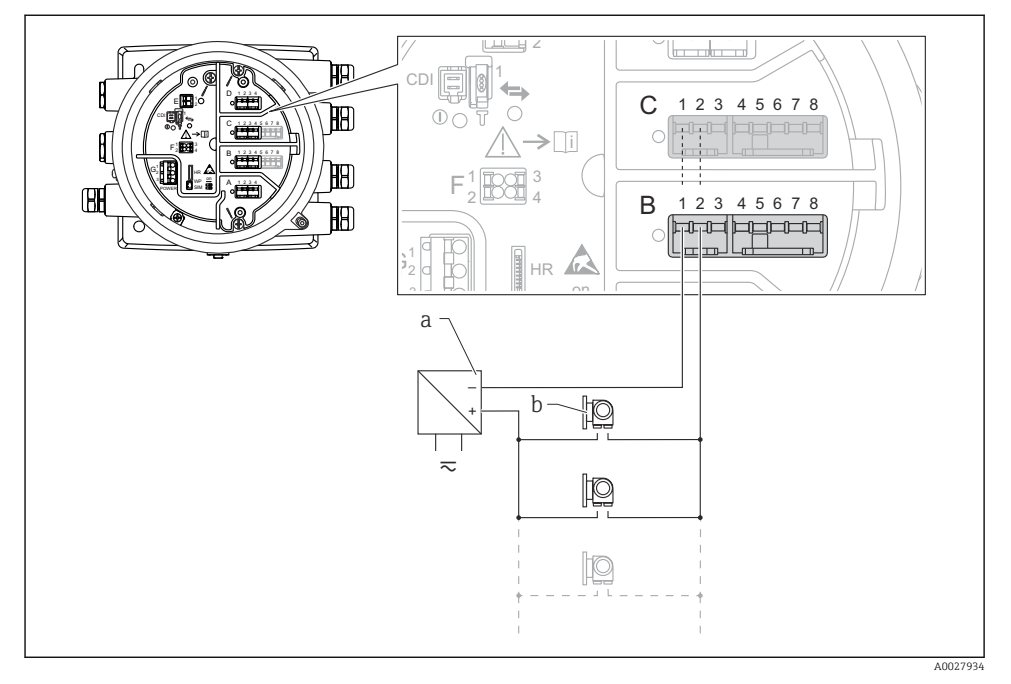

 *14 Utilizarea pasivă a modulului I/O analogic în modul coordonator HART*

- *a Sursă de alimentare cu energie electrică*
- *b Până la 6 dispozitive externe cu ieşire de semnal HART*

#### 6.1.7 Conectarea modulului "I/O analogic" pentru utilizare activă

- În utilizarea activă, tensiunea de alimentare pentru linia de comunicatii este furnizată H de dispozitivul propriu-zis. Nu este necesară o sursă externă de alimentare.
	- Cablajul trebuie să fie în conformitate cu modul de operare prevăzut al modulului I/O analogic; consultați desenele de mai jos.
- Consumul maxim de curent al dispozitivelor HART conectate: 24 mA (adică 4 mA per dispozitiv, dacă sunt conectate 6 dispozitive).
	- Tensiunea de ieşire a modulului Ex-d: 17,0 V@4 mA la 10,5 V@22 mA
	- Tensiunea de ieşire a modulului Ex-ia: 18,5 V@4 mA la 12,5 V@22 mA

## "Operating mode" = "4..20mA output" sau "HART slave +4..20mA output"

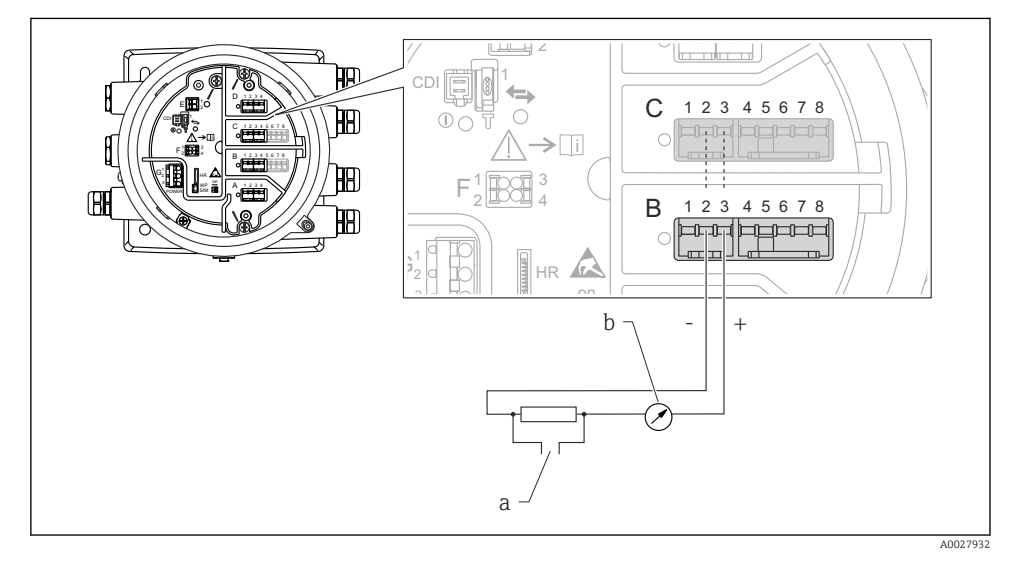

 *15 Utilizarea activă a modulului I/O analogic în modul de ieşire*

- *a Ieşire semnal HART*
- *b Evaluare semnal analogic*

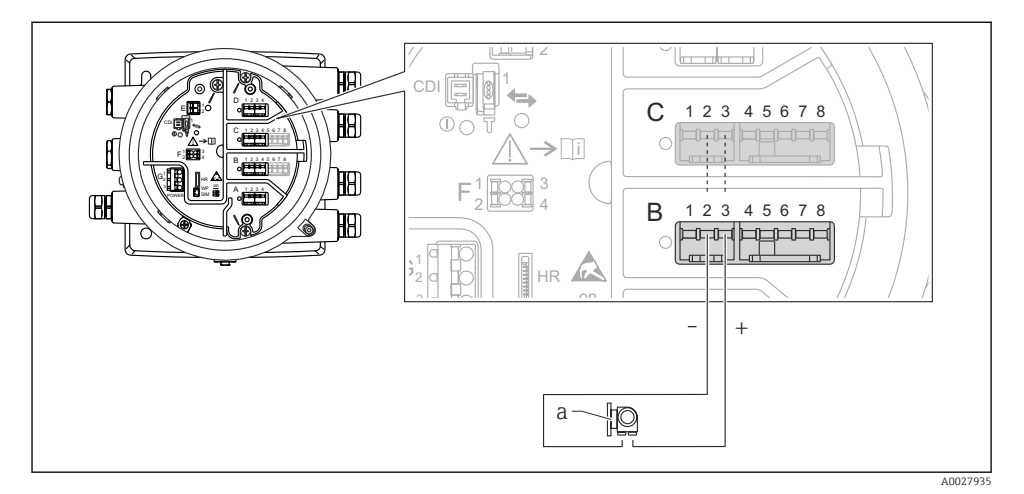

## "Operating mode" = "4..20mA input" sau "HART master+4..20mA input"

- *16 Utilizarea activă a modulului I/O analogic în modul de intrare*
- *a Dispozitiv extern cu ieşire de semnal de 4...20 mA şi/sau HART*

## "Operating mode" = "HART master"

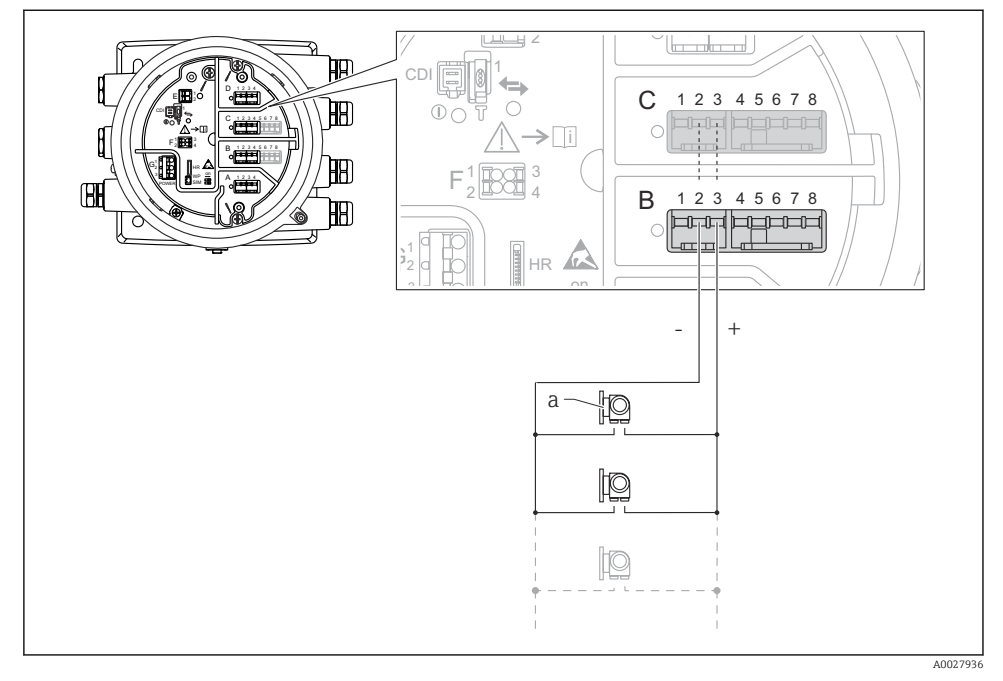

 *17 Utilizarea activă a modulului I/O analogic în modul coordonator HART*

*a Până la 6 dispozitive externe cu ieşire de semnal HART*

Consumul maxim de curent pentru dispozitivele HART conectate este 24 mA (adică 4 mA per dispozitiv, dacă sunt conectate 6 dispozitive).

#### 6.1.8 Conectarea unui RTD

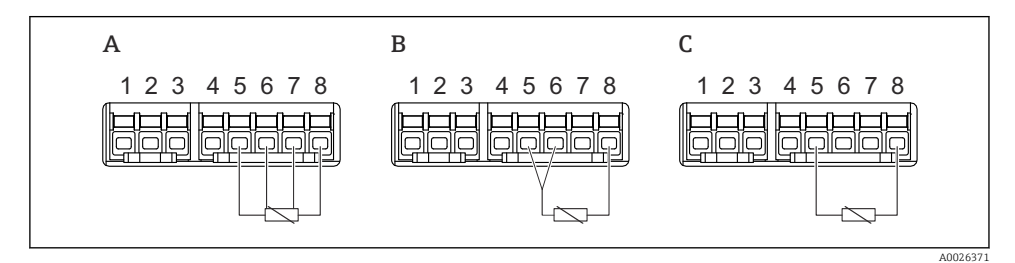

*A Conexiune RTD cu 4 cabluri*

- *B Conexiune RTD cu 3 cabluri*
- *C Conexiune RTD cu 2 cabluri*

 $\overline{\mathbf{1}}$ 

## 6.1.9 Bornele modulului "I/O digital"

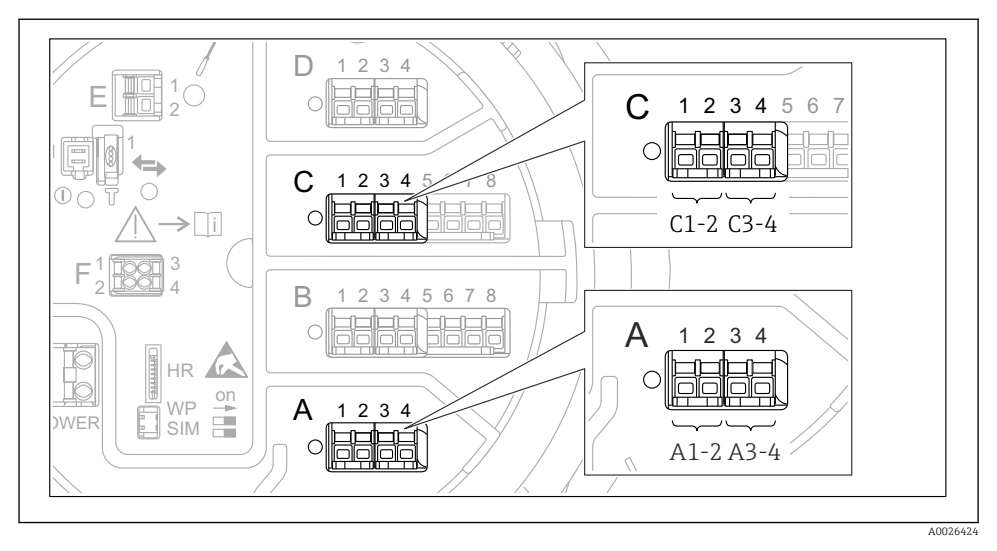

 *18 Denumirea intrărilor sau ieşirilor digitale (exemple)*

- Fiecare modul IO digital asigură două intrări sau ieşiri digitale.
- În meniul de operare, fiecare intrare sau ieşire este denumită după fanta respectivă şi două borne din această fantă. De exemplu, A1-2 înseamnă bornele 1 şi 2 ale fantei A. Acelaşi lucru este valabil pentru fantele  $\overline{B}$ ,  $C$  si  $D$  în cazul în care contin un modul IO digital.
- Pentru fiecare dintre aceste perechi de borne, poate fi selectat unul dintre următoarele moduri de operare în meniul de operare:
	- Dezactivare
	- Ieşire pasivă
	- Intrare pasivă
	- Intrare activă

## 6.2 Cerinte de conectare

## 6.2.1 Specificatie cablu

## Borne

## Sectiune transversală fir 0,2 la 2,5 mm<sup>2</sup> (24 la 13 AWG)

Utilizare pentru borne cu funcția: semnal și sursa de alimentare

- Borne cu arc (NMx8x-xx1...)
- Borne cu şurub (NMx8x-xx2...)

## Secțiune transversală fir max. 2,5 mm<sup>2</sup> (13 AWG)

Utilizare pentru borne cu functia: Bornă de împământare în compartimentul bornei

## Sectiune transversală fir max. 4 mm<sup>2</sup> (11 AWG)

Utilizare pentru borne cu funcția: Bornă de împământare la carcasă

#### Linie de alimentare cu energie electrică

Cablul dispozitivului standard este suficient pentru linia de alimentare.

## Linie de comunicatii HART

- Un cablu de dispozitiv standard este suficient dacă se utilizează numai semnalul analogic.
- Dacă se utilizează protocolul HART, se recomandă un cablu ecranat. Respectati conceptul de legare la pământ a instalaţiei.

## Linie de comunicații Modbus

- Respectati conditiile privind cablul din TIA-485-A, Telecommunications Industry Association.
- Conditii suplimentare: utilizati un cablu ecranat.

## Linie de comunicatii V1

- Cablu ecranat sau neecranat, pereche răsucită cu 2 fire
- Rezistență într-un cablu: ≤ 120 Ω
- Capacitanţă între linii: ≤ 0,3 µF

## 6.3 Asigurarea gradului de protecţie

Pentru a garanta gradul de protectie specificat, parcurgeți următoarele etape după conexiunea electrică:

- 1. Verificati dacă garniturile carcasei sunt curate și montate corect. Uscați, curățați sau înlocuiti garniturile dacă este necesar.
- 2. Strângeți toate șuruburile carcasei și înfiletați capacele.
- 3. Strângeti ferm presgarniturile de cablu.
- 4. Pentru a vă asigura că umezeala nu pătrunde în intrarea de cablu, dirijaţi cablul astfel încât să facă buclă jos înainte de intrarea de cablu ("separator de apă").

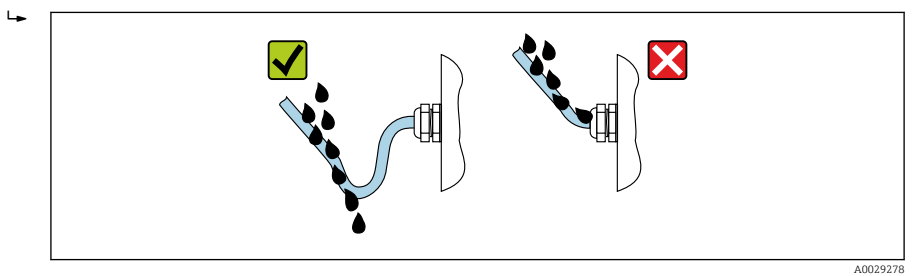

5. Introduceţi dopuri potrivite pentru coeficientul de siguranţă al dispozitivului (de exemplu, Ex d/XP).

# 7 Punerea în funcţiune

## 7.1 Metode de operare

## 7.1.1 Operare prin intermediul afişajului local

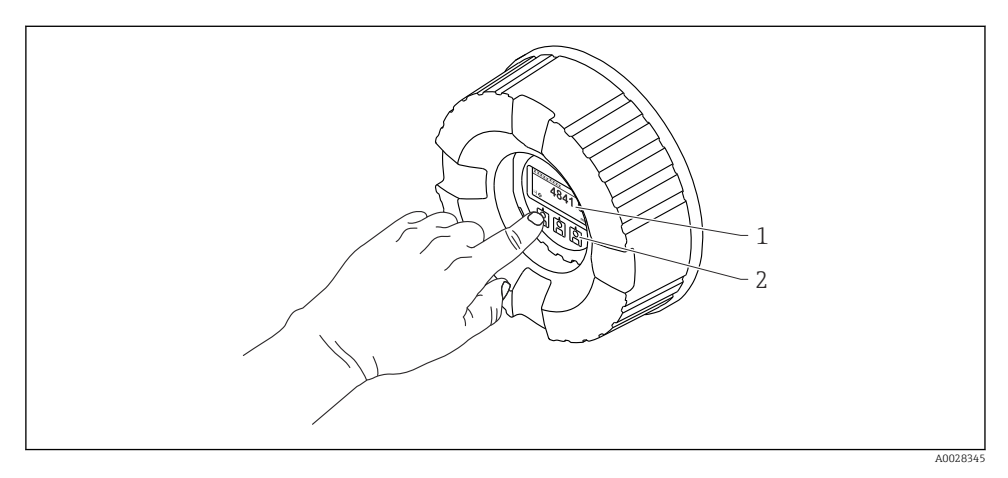

 *19 Afişaj şi elemente de operare*

- *1 Afişaj cu cristale lichide (LCD)*
- *2 Taste optice; pot fi acţionate prin geamul capacului. Dacă se utilizează fără capacul de sticlă, aşezaţi uşor degetul în faţa senzorului optic pentru activare. Nu apăsaţi tare.*

## Vizualizare standard (afişajul valorii măsurate)

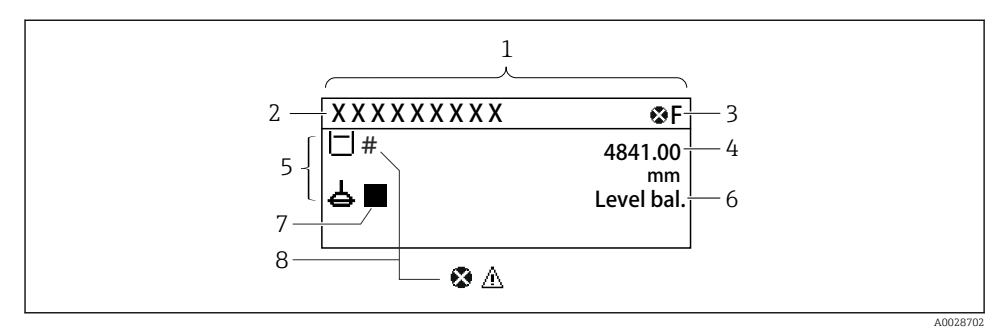

- *20 Aspectul tipic al vizualizării standard (afişajul valorii măsurate)*
- *1 Modul de afişare*
- *2 Eticheta dispozitivului*
- *3 Zonă de stare*
- *4 Zonă de afişare pentru valorile măsurate*
- *5 Zonă de afişare pentru valoarea măsurată şi simbolurile de stare*
- *6 Indicaţie stare manometru*
- *7 Simbol stare manometru*
- *8 Simbol stare valoare măsurată*

Pentru semnificația simbolurilor afișajului, consultați instrucțiunile de operare (BA) ale dispozitivului.

#### Vizualizare navigare (meniu de operare)

Pentru a accesa meniul de operare (vizualizare navigare), procedați după cum urmează:

- 1. În vizualizarea standard, apăsați pe  $E$  cel putin două secunde.
	- ← Apare un meniu contextual.
- 2. Selectati Keylock off din meniul contextual și confirmati apăsând pe E.
- 3. Apăsați din nou pe E pentru a accesa meniul de operare.

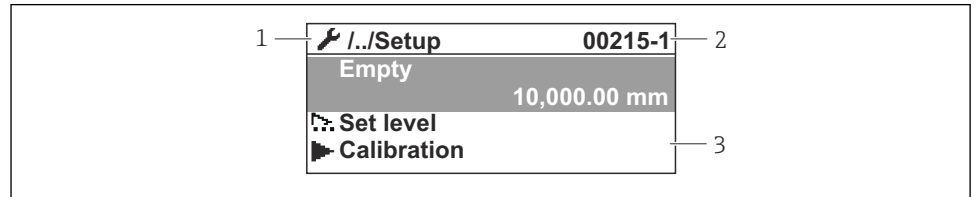

A0047115

- *21 Vizualizare navigare*
- *1 Submeniu sau expert curent*
- *2 Cod de acces rapid*
- *3 Zonă de afişare pentru navigare*

## 7.1.2 Utilizare prin intermediul interfeţei de service şi FieldCare/DeviceCare

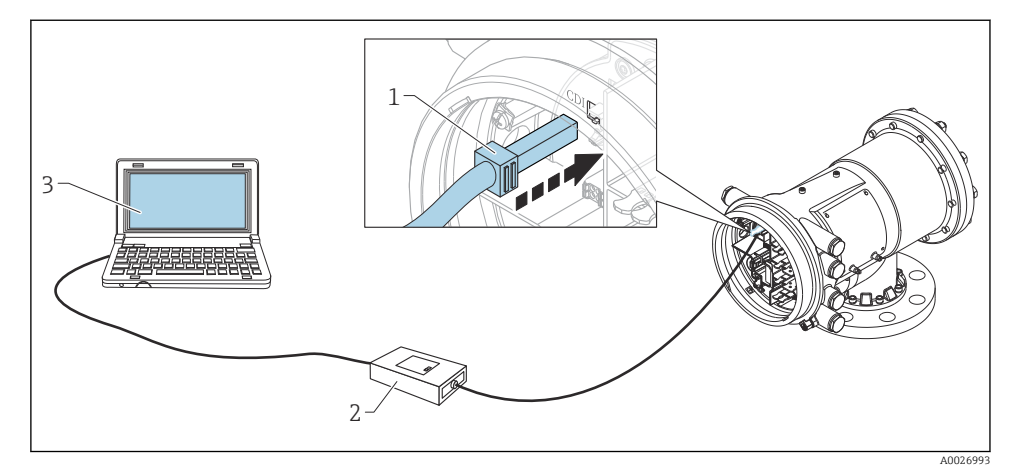

 *22 Utilizare prin intermediul interfeţei de service*

- *1 Interfaţă de service (CDI = Interfaţă de date comune Endress+Hauser)*
- *2 Commubox FXA291*
- *3 Computer cu instrument de operare "FieldCare" şi "CDI Communication FXA291" COM DTM*

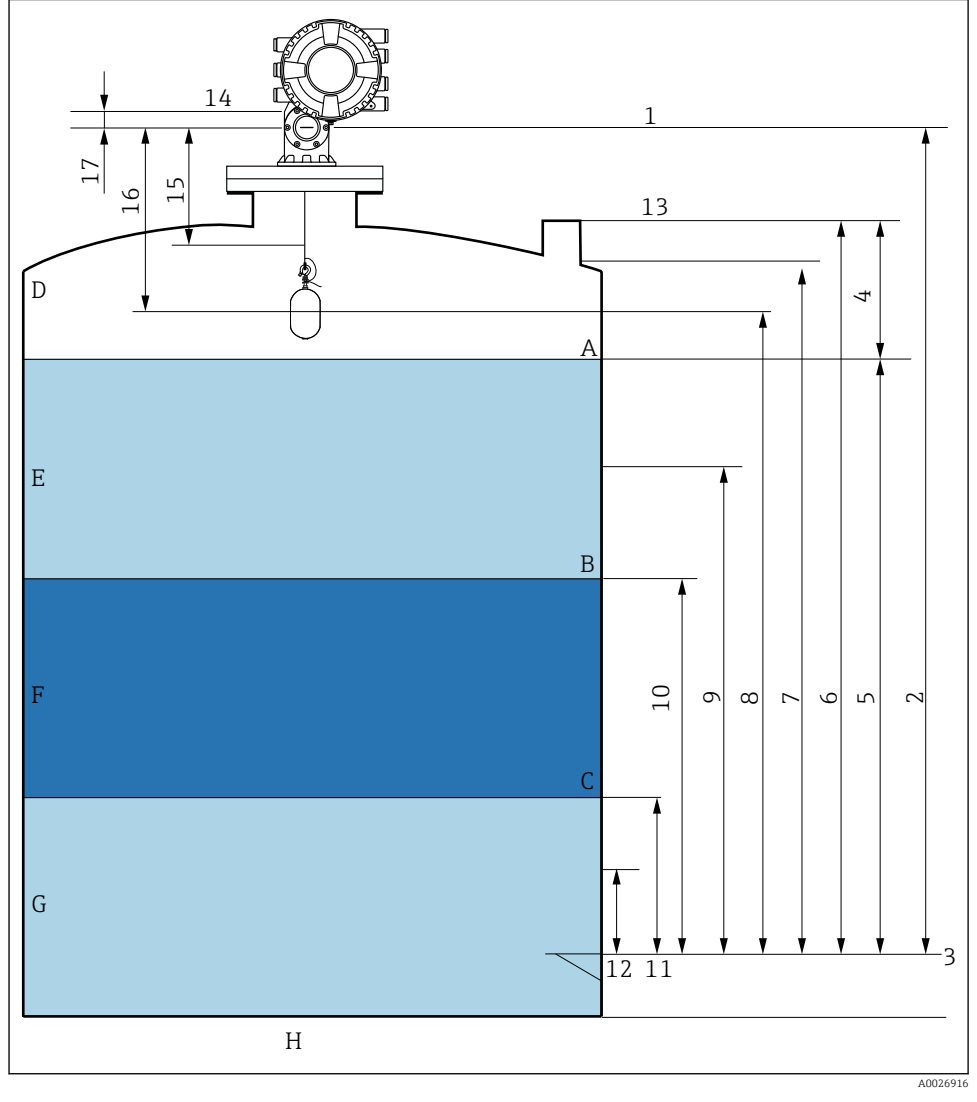

## 7.2 Termeni referitori la măsurarea nivelului din rezervor

 *23 Termeni referitori la instalarea NMS8x (de ex. NMS81)*

- *A Nivel de lichid*
- *B Interfaţă superioară*
- *C Interfaţă inferioară*
- *D Fază gazoasă*
- *E Fază superioară*
- *F Fază de mijloc*
- *G Fază inferioară*
- *H Parte inferioară rezervor*
- *1 Înălţime de referinţă manometru*
- *2 Empty*
- *3 Placă cu puncte de referinţă*
- *4 Tank ullage*
- *5 Tank level*
- *6 Tank reference height*
- *7 High stop level*
- *8 Displacer position*
- *9 Standby level*
- *10 Upper interface level*
- *11 Lower interface level*
- *12 Low stop level*
- *13 Reper de imersiune*
- *14 Opritor mecanic*
- *15 Slow hoist zone*
- *16 Distance*
- *17 Poziţie de referinţă*

## 7.3 Setări initiale

În functie de specificatia NMS8x, este posibil ca unele dintre setările initiale descrise mai jos să nu fie necesare.

#### 7.3.1 Setarea limbii afişajului

#### Setarea limbii afişajului prin modulul de afişare

- 1. În vizualizarea standard (), apăsați pe "E". Dacă este necesar, selectați Keylock off din meniul contextual și apăsați din nou pe "E".
	- ← Apare Language.
- 2. Deschideţi Language şi selectaţi limba afişajului.

#### Setarea limbii afişajului printr-un instrument de operare (de exemplu, FieldCare)

- 1. Navigați la: Setup → Advanced setup → Display → Language
- 2. Selectati limba afisajului.
- Această setare afectează numai limba modulului de afişare. Pentru a seta limba în H instrumentul de operare, utilizaţi funcţionalitatea de setare a limbii a FieldCare sau DeviceCare.

#### 7.3.2 Setarea ceasului în timp real

#### Setarea ceasului în timp real prin modulul de afişare

- 1. Navigati la: Setup  $\rightarrow$  Advanced setup  $\rightarrow$  Date / time  $\rightarrow$  Set date
- 2. Utilizaţi următorii parametri pentru a seta ceasul în timp real la data şi ora actuale: Year, Month, Day, Hour, Minutes.

## Setarea ceasului în timp real printr-un instrument de operare (de exemplu, FieldCare)

1. Navigați la: Setup  $\rightarrow$  Advanced setup  $\rightarrow$  Date / time

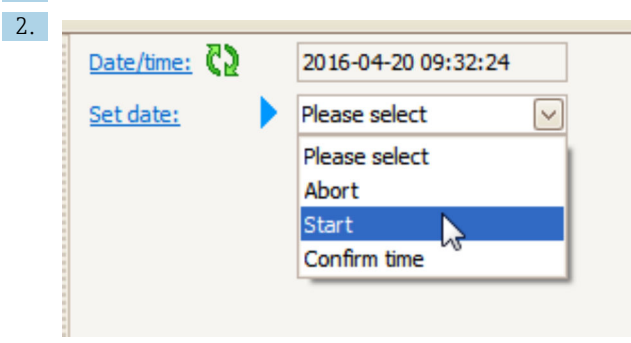

Mergeţi la Set date şi selectaţi Start.

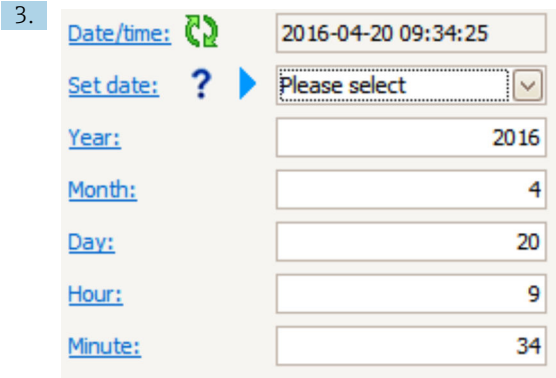

Utilizati următorii parametri pentru a seta data și ora: Year, Month, Day, Hour, Minutes.

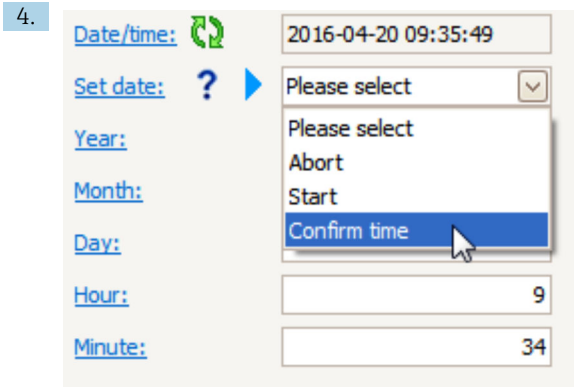

Mergeţi la Set date şi selectaţi Confirm time.

Ceasul în timp real este setat la data şi ora actuale.

## 7.4 Calibrarea

După instalarea sau înlocuirea NMS8x sau a pieselor sale (modul de senzor, unitate detector, tambur de colaci de sârmă sau cablu de măsurare), efectuati următoarele calibrări în această ordine.

- 1. Calibrarea senzorului
- 2. Calibrare de referință
- 3. Calibrare tambur

În funcție de dispozitiv, și anume dacă este instalat, reglat sau înlocuit, este posibil să nu fie necesare toate etapele de calibrare (consultati tabelul de mai jos).

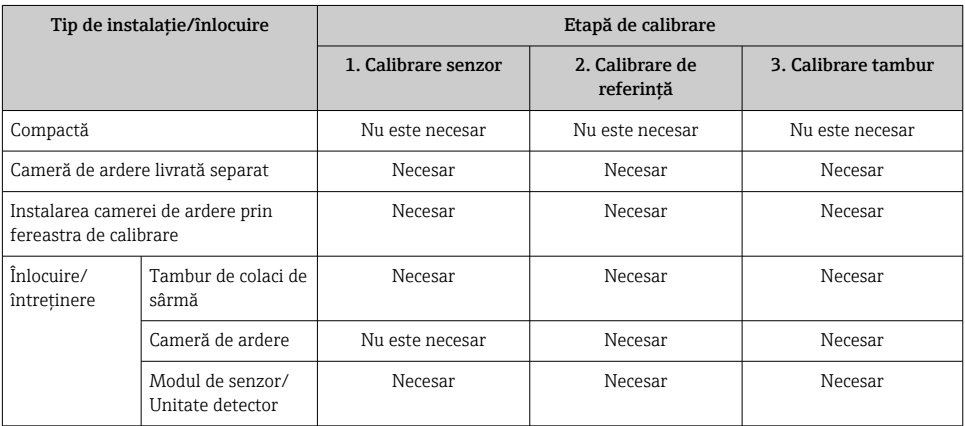

## 7.4.1 Verificarea camerei de ardere şi a tamburului de colaci de sârmă

Înainte de instalarea NMS8x, asigurati-vă că toate datele următoare ale camerei de ardere și tamburului de colaci de sârmă de pe plăcuţa de identificare corespund cu cele programate la dispozitiv.

## Parametri de confirmat

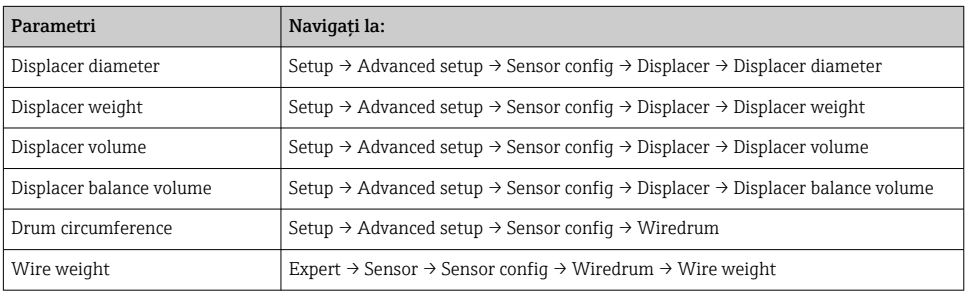

#### Verificarea datelor

#### Procedura de verificare a datelor

- 1. Verificaţi diametrul, greutatea, volumul şi volumul de echilibrare al camerei de ardere pentru Displacer diameter, Displacer weight, Displacer volume şi Displacer balance volume.
- 2. Verificati circumferinta tamburului și greutatea cablului pentru Drum circumference și Wire weight.

Cu această operaţie se încheie procedura de verificare a datelor.

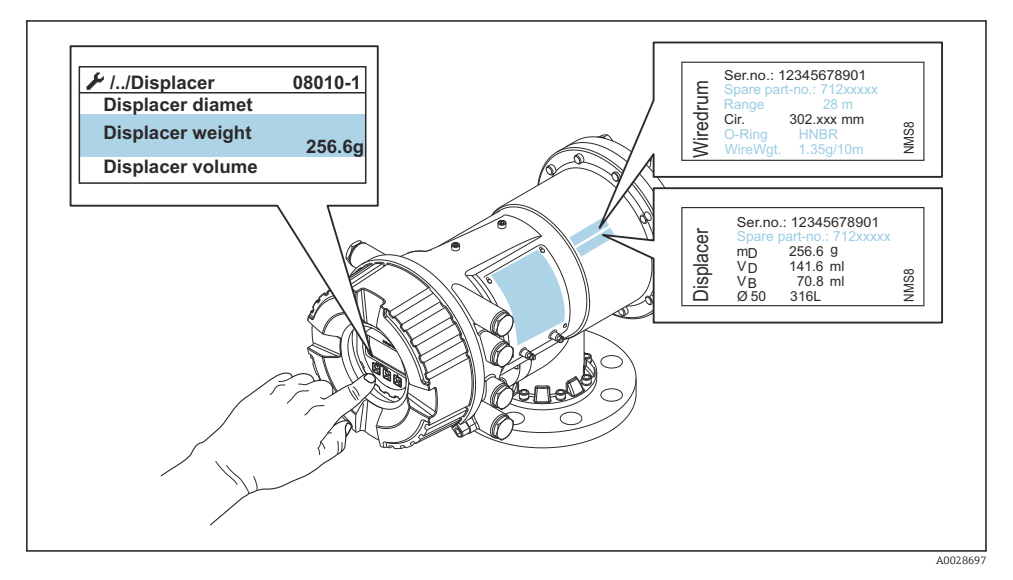

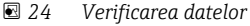

#### 7.4.2 Deplasarea camerei de ardere

Operatia de deplasare a camerei de ardere este optională și poate fi utilizată pentru a modifica pozitia actuală a camerei de ardere astfel încât etapele de calibrare să fie parcurse mai usor.

- 1. Asigurati-vă că opritorul tamburului de colaci de sârmă a fost eliminat.
- 2. Navigați la: Setup  $\rightarrow$  Calibration  $\rightarrow$  Move displacer  $\rightarrow$  Move distance
- 3. Introduceti distanta de deplasare corespunzătoare pentru Move distance.
- 4. Selectati Move down sau Move up
- 5. Selectati Yes.

Cu această operaţie se încheie procedura aferentă comenzilor de deplasare a camerei de ardere.

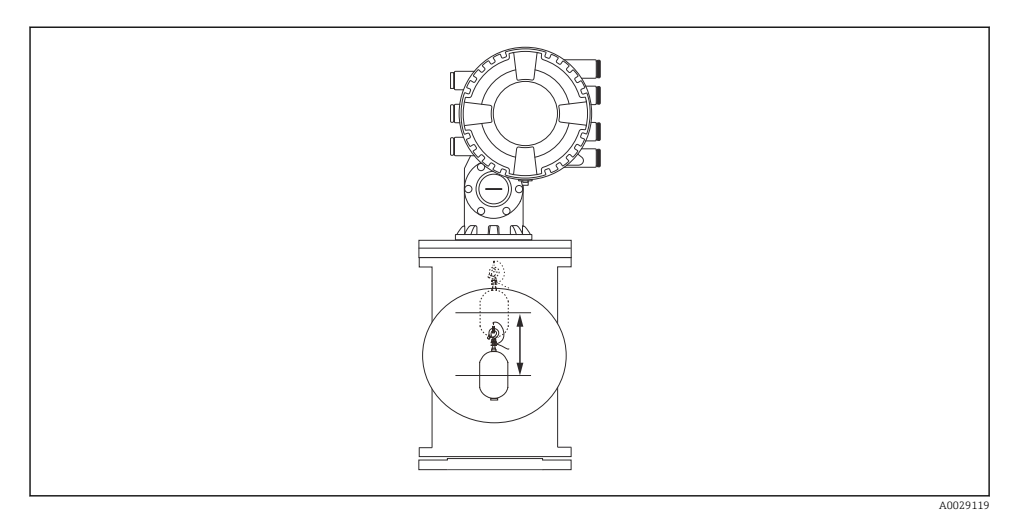

 *25 Deplasarea camerei de ardere*

#### 7.4.3 Calibrarea senzorului

Calibrarea senzorului reglează măsurarea greutăţii unităţii detectorului. Calibrarea cuprinde trei etape, după cum urmează.

- Calibrare de zero ADC
- Calibrarea abaterii ADC
- Calibrarea intervalului ADC

Pentru calibrarea greutății de abatere ADC, se poate utiliza fie 0 g, fie o greutate de abatere (0 la 100 g).

Pentru măsurarea densității se recomandă utilizarea altei greutăți de abatere decât 0 g.

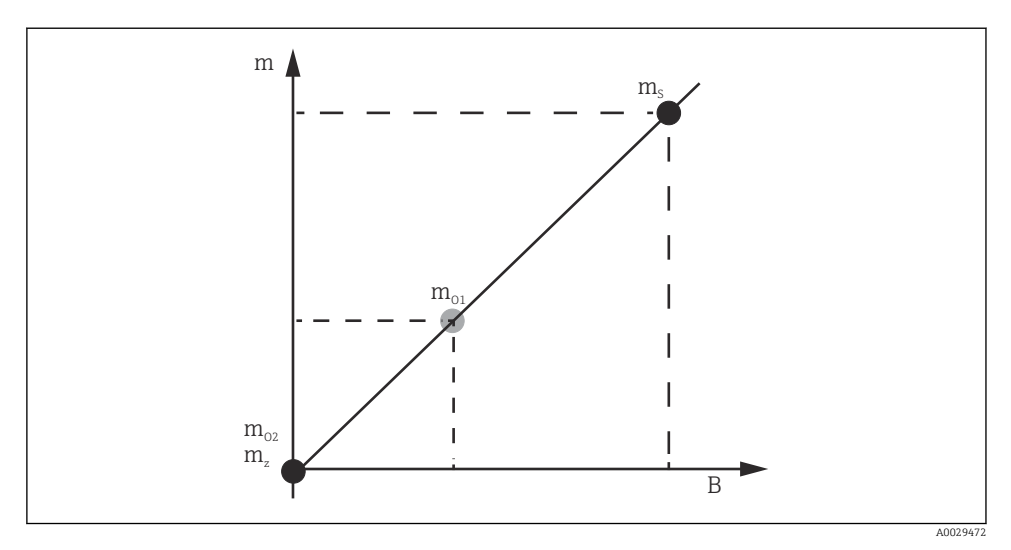

 *26 Conceptul de calibrare a senzorului*

- *m Greutatea camerei de ardere*
- *B Valoare binară a convertorului AD*
- *m<sup>S</sup> Greutate interval*
- *mo1 Greutate de abatere în cazul 0 la 100 g (se recomandă 50 g.)*
- *mo2 Greutate de abatere în cazul 0 g*
- *m<sup>z</sup> Greutate zero*

## Procedură de calibrare

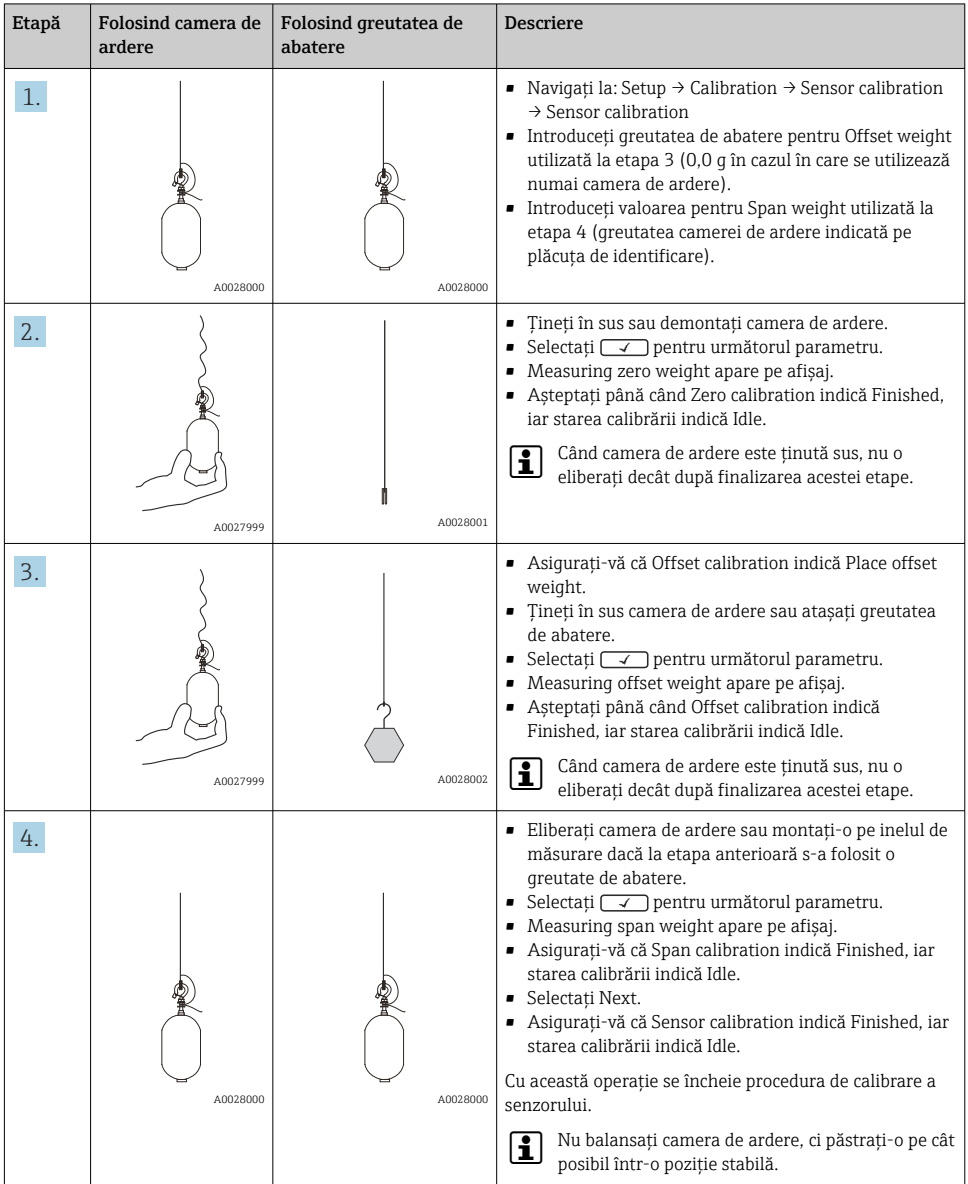

## 7.4.4 Calibrare de referinţă

Calibrarea de referinţă defineşte poziţia de distanţă zero a camerei de ardere faţă de opritorul mecanic.

- 1. Navigați la: Setup → Calibration → Reference calibration → Reference calibration
- 2. Selectati Start
- 3. Verificati pozitia de referință (de exemplu, 70 mm (2,76 in)).
	- ← Pozitia de referintă este presetată înainte de livrare.
- 4. Camera de ardere trebuie să fie ataşată corect la cablul de măsurare.
- 5. Calibrarea de referinţă începe automat.

Cu această operaţie se încheie calibrarea de referinţă.

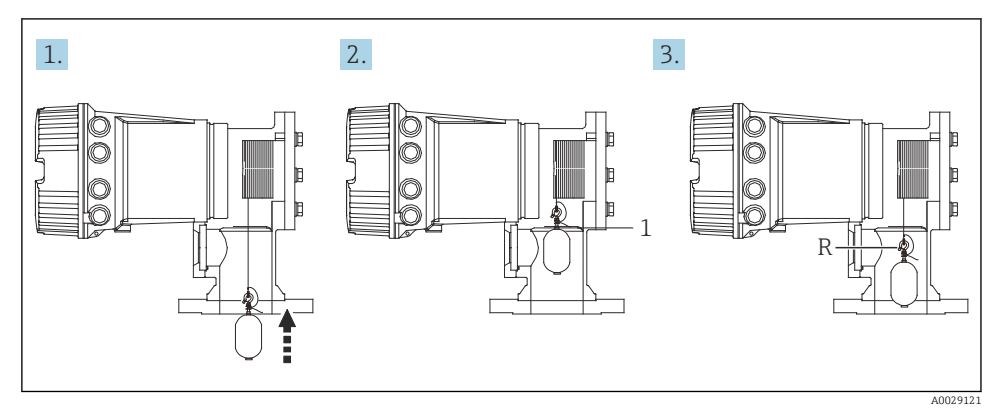

- *27 Secvenţă calibrare de referinţă*
- *1 Opritor mecanic*
- *R Poziţie de referinţă*

#### 7.4.5 Calibrare tambur

- 1. Navigati la: Setup  $\rightarrow$  Calibration  $\rightarrow$  Drum calibration  $\rightarrow$  Drum calibration
- 2. Asigurati o distantă de 500 mm (19,69 in) sau mai mare de la partea inferioară a camerei de ardere până la nivelul de lichid.
- 3. Asigurati-vă că greutatea camerei de ardere este corectă pentru Set high weight.
- 4. Selectati Start.
	- Calibrarea tamburului începe automat. Calibrarea tamburului înregistrează cincizeci de puncte, ceea ce va dura aproximativ unsprezece minute.
- 5. Selectaţi No ca de obicei pentru Make low table.
	- Pentru a întocmi un tabel mic pentru aplicatii speciale, selectati Yes și utilizati greutatea 50 g.

Cu această operatie se încheie procedura de calibrare a tamburului.

Pentru a anula orice calibrare, apăsați simultan  $\Box$  +  $\Box$ ). În cazul în care calibrarea tamburului este anulată în timp ce se întocmeşte noul tabel, vechiul tabel rămâne valabil. Dacă întocmirea unui tabel nou esuează din cauza unei obstructii, NMS8x nu va accepta noul tabel şi va afişa un mesaj de eroare.

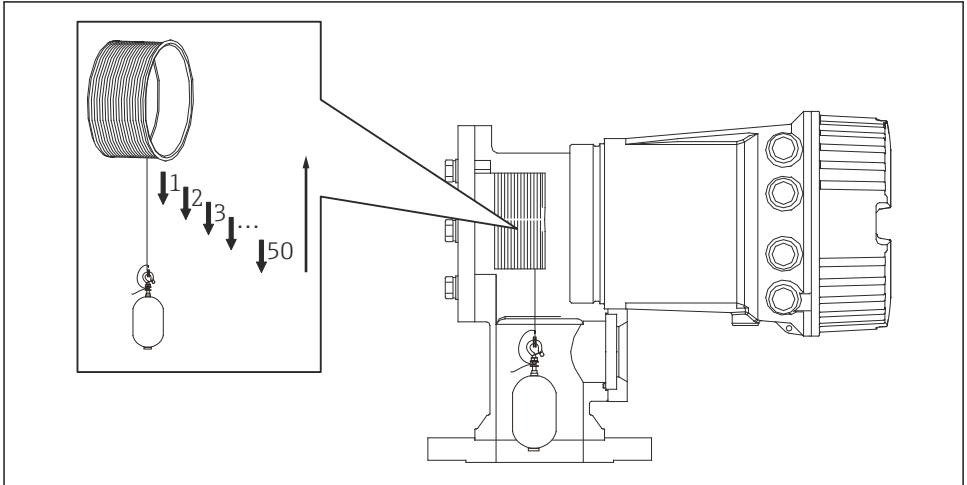

A0029122

 *28 Întocmirea tabelului tamburului*

## 7.4.6 Verificarea punerii în functiune

Scopul acestei proceduri este acela de a vă asigura că toate etapele de calibrare au fost finalizate în mod corespunzător.

Verificarea punerii în functiune începe din pozitia în care a fost efectuată calibrarea anterioară a tamburului. Efectuati calibrarea tamburului dacă pozitia de referință a fost modificată.

Atunci când se omite calibrarea tamburului, este necesar să se asigure că nu există obstructii sau obiecte care să interfereze înainte de verificarea punerii în funcțiune.

Verificarea punerii în functiune are în total unsprezece etape, după cum urmează.

Elementele de verificare pentru procedura de verificare a punerii în funcțiune trebuie efectuate în următoarea ordine.

- Greutatea camerei de ardere în primul punct se încadrează în limitele pragului (în limita valorii specificate:5 g (0,01 lb)).
- Atunci când a fost creat tabelul anterior al tamburului, zece puncte din cincizeci sunt selectate şi comparate cu rezultatul tabelului de greutate curent, iar greutatea detectată va fi confirmată.
- Asiguraţi-vă că greutatea camerei de ardere se încadrează în limitele pragului (în limita valorii specificate:5 g (0,01 lb)) în fiecare punct.

Dacă greutatea camerei de ardere depăşeşte pragul în cele zece etape, verificarea punerii în functiune se opreste, iar starea manometrului se modifică în Stop.

Pentru a continua măsurarea nivelului, efectuați comanda manometrului.

Următoarele trei elemente sunt confirmate în ultima etapă.

- Diferenţa dintre cele două puncte învecinate se încadrează în limitele pragului (în limita valorii specificate:2 g (0,004 lb)).
- Valoarea maximă de compensare în tabelul tamburului se încadrează în limita de 20 g (0,04 lb).
- Valoarea maximă de compensare în tabelul tamburului se încadrează în limita de 40 g (0,09 lb).

Suprasolicitarea nu este confirmată în timpul executării procedurii de verificare a punerii în functiune.

Înainte de calibrarea tamburului, asiguraţi-vă că nu există nimic care să interfereze cu poziţia în care a fost efectuată calibrarea anterioară a tamburului.

- 1. Navigați la: Diagnostics  $\rightarrow$  Device check  $\rightarrow$  Commissioning check  $\rightarrow$  Commissioning check
- 2. Selectati Start.
	- Executing se afişează în tabelul de verificare a tamburului.
- 3. Selectaţi Start.
- 4. Asiguraţi-vă că Commissioning check indică Finished.
- 5. Asiguraţi-vă că s-a executat cu succes Result drum check.

Cu această operație se încheie procedura de verificare a punerii în funcțiune.

# 7.5 Configurarea intrărilor

## 7.5.1 Configurarea intrărilor HART

## Conectarea şi adresarea dispozitivelor HART

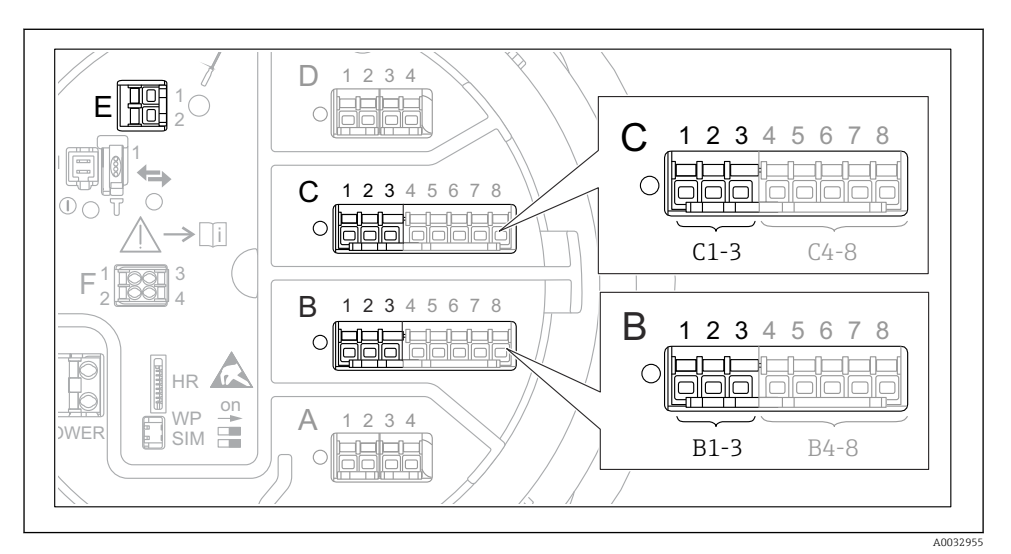

#### *29 Posibile borne pentru bucle HART*

- *B Modul I/O analogic în fanta B (disponibilitate în functie de versiunea dispozitivului)*
- *C Modul I/O analogic în fanta C (disponibilitate în funcţie de versiunea dispozitivului)*
- *E HART Ex este o ieşire (disponibilă la toate versiunile de dispozitiv)*

Dispozitivele HART trebuie să fie configurate şi trebuie să li se atribuie o adresă HART unică prin intermediul propriei interfeţe de utilizare înainte de a fi conectate la Proservo  $NMSRx^{3}$ 

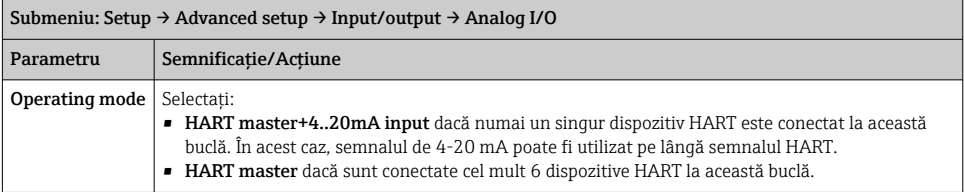

<sup>3)</sup> Software-ul actual nu este compatibil cu dispozitive HART cu adresa 0 (zero).

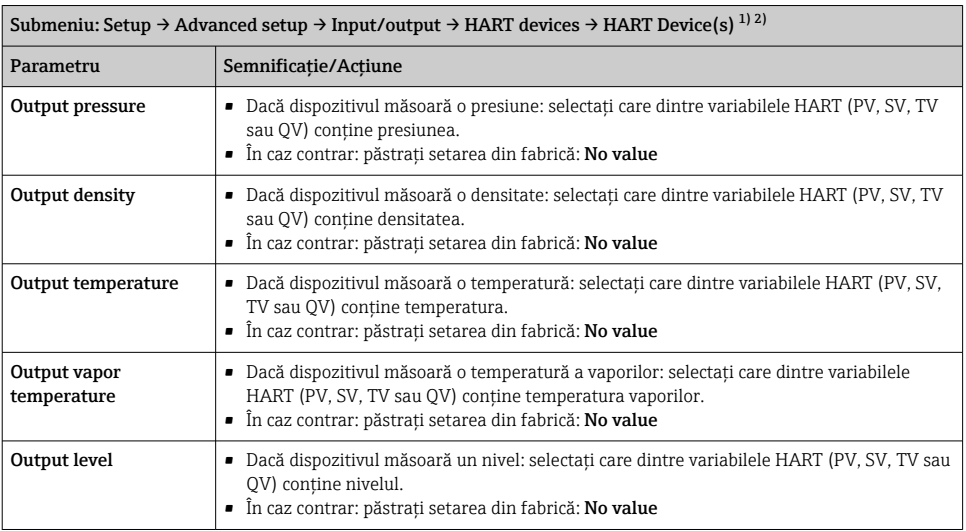

1) Există un "HART Device(s)" pentru fiecare dispozitiv HART conectat.

2) Această setare poate fi omisă pentru un Prothermo NMT5xx şi NMT8x sau Micropilot FMR5xx conectat întrucât, pentru aceste dispozitive, tipul de valoare măsurată este identificat automat.

## 7.5.2 Configurarea intrărilor de 4-20 mA

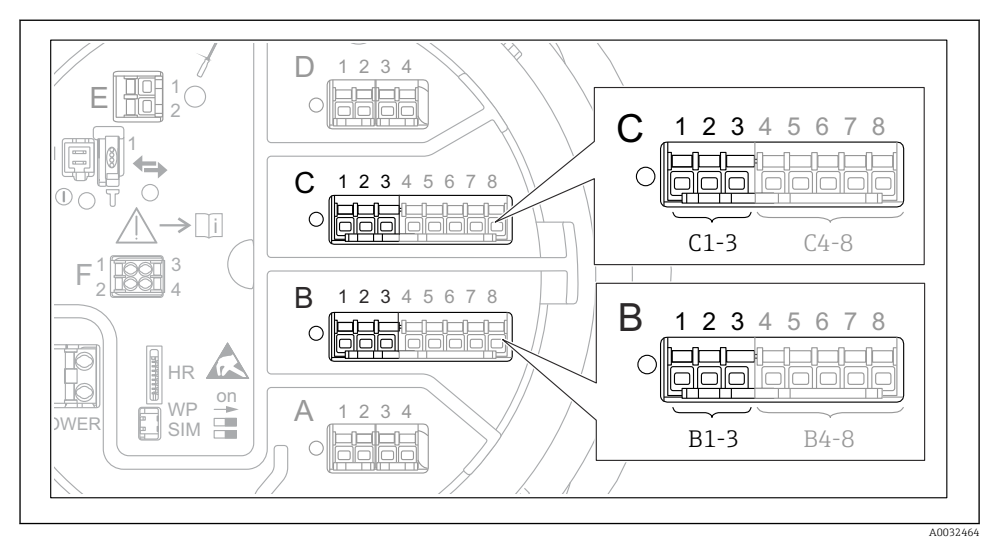

 *30 Posibile locaţii ale modulelor I/O analogice, care pot fi utilizate ca o intrare de 4-20 mA. Codul de comandă al dispozitivului stabileşte care dintre aceste module este prezent de fapt.*

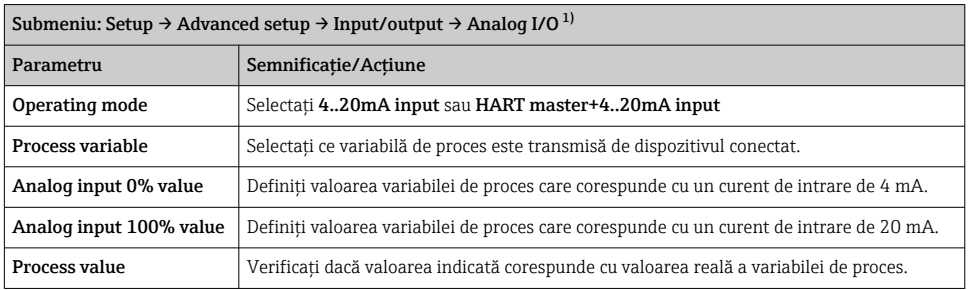

1) Există un "Analog I/O" pentru fiecare modul I/O analogic al dispozitivului.

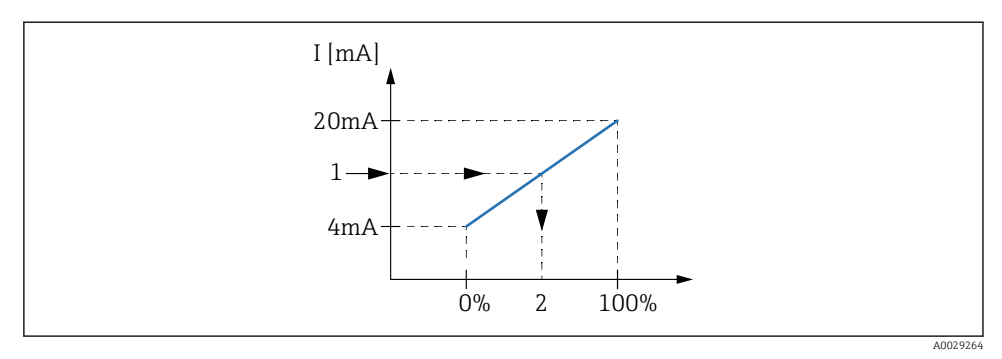

 *31 Scalarea intrării de 4-20 mA la variabila de proces*

- *1 Input value in mA*
- *2 Process value*

## 7.5.3 Configurarea unui RTD conectat

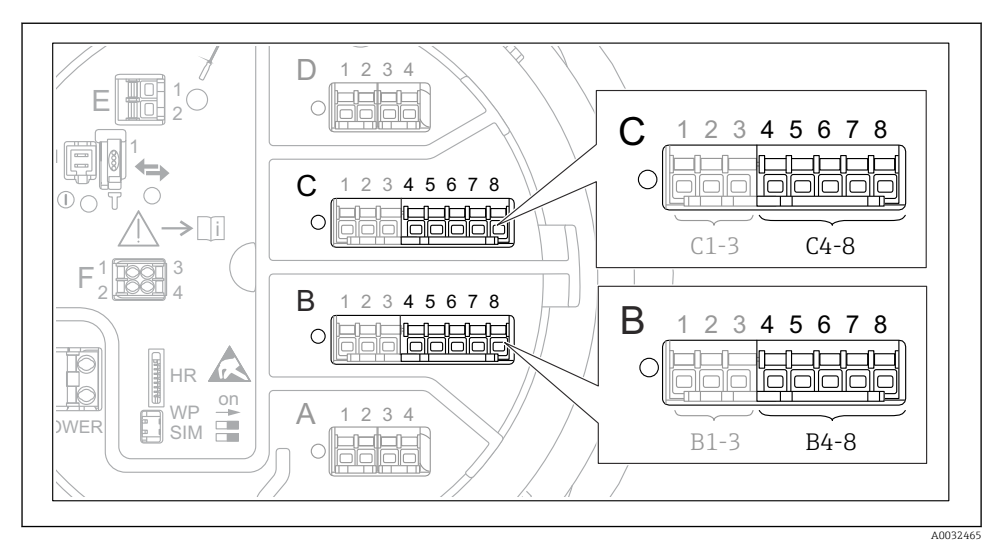

 *32 Posibile locaţii ale modulelor I/O analogice la care poate fi conectat un RTD. Codul de comandă al dispozitivului stabileşte care dintre aceste module este prezent de fapt.*

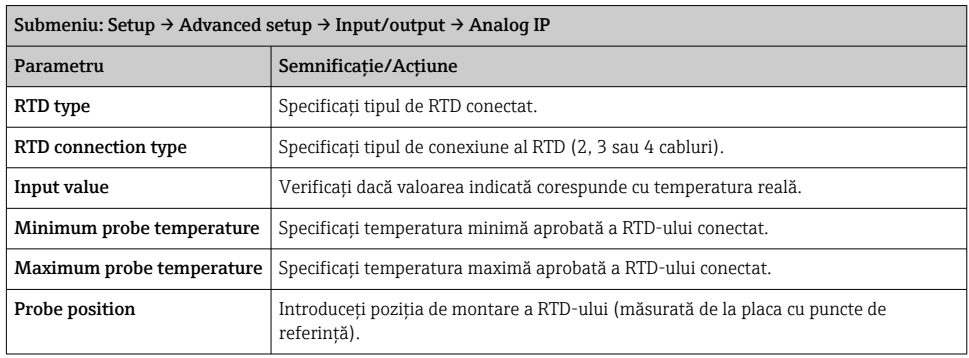

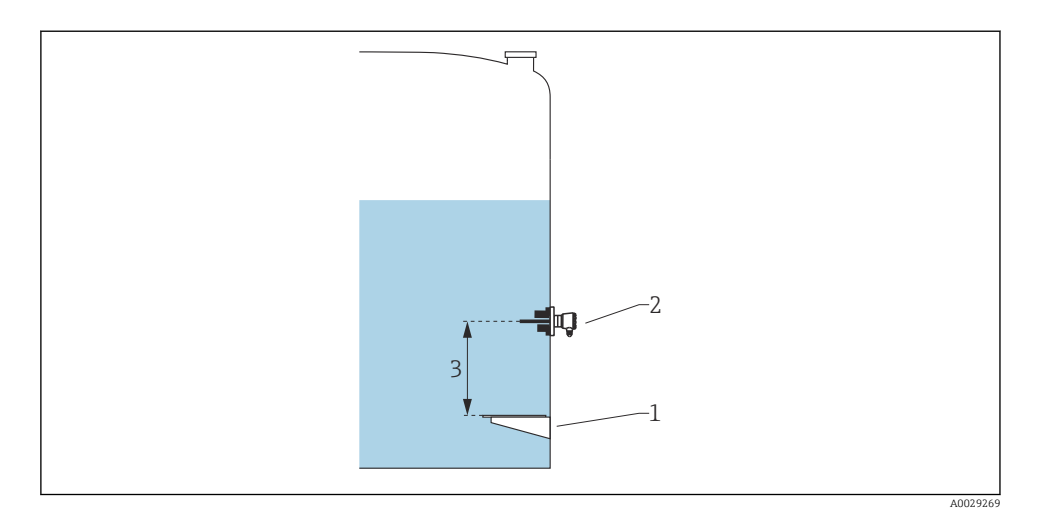

- *Placă cu puncte de referinţă*
- *RTD*
- *Probe position*

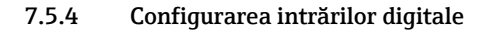

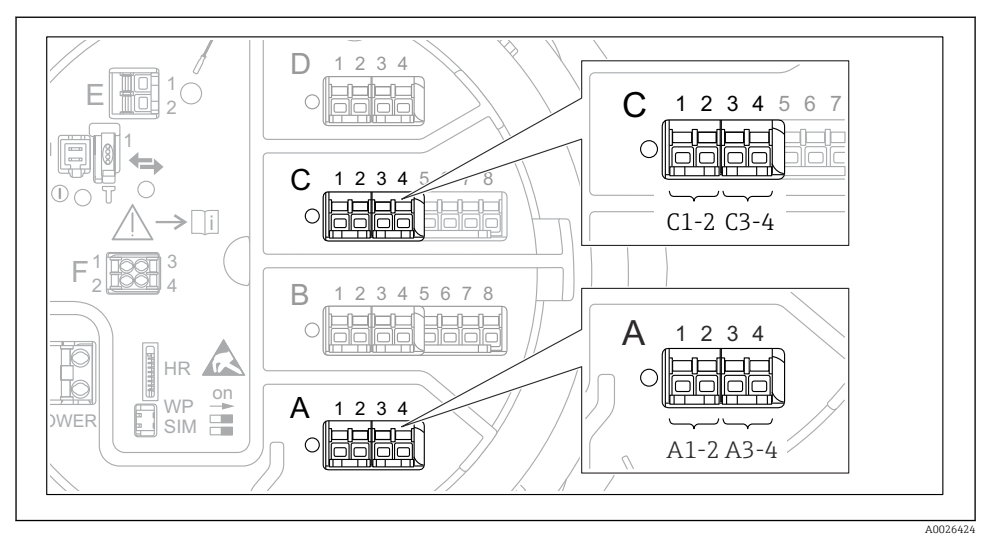

 *33 Posibile locaţii ale modulelor I/O digitale (exemple); codul de comandă defineşte numărul şi locaţia modulelor de intrare digitală.*

Există un Digital Xx-x pentru fiecare modul I/O digital al dispozitivului. "X" se referă la fanta din compartimentul cu borne, "x-x" se referă la bornele din această fantă. Cei mai importanți parametri din acest submeniu sunt Operating mode şi Contact type.

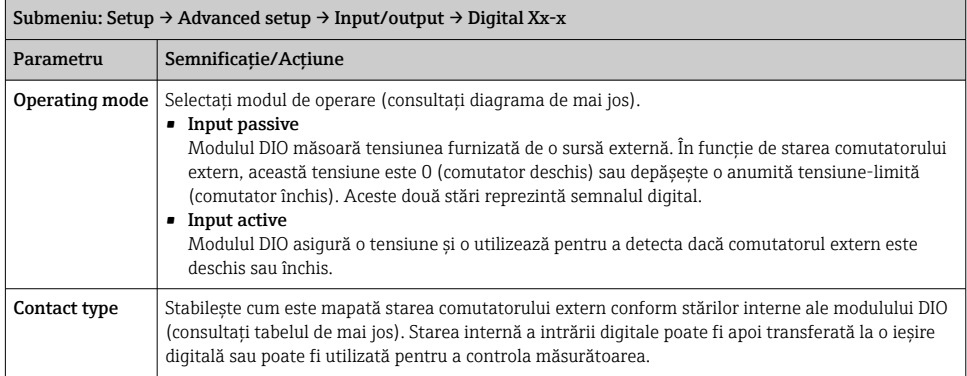

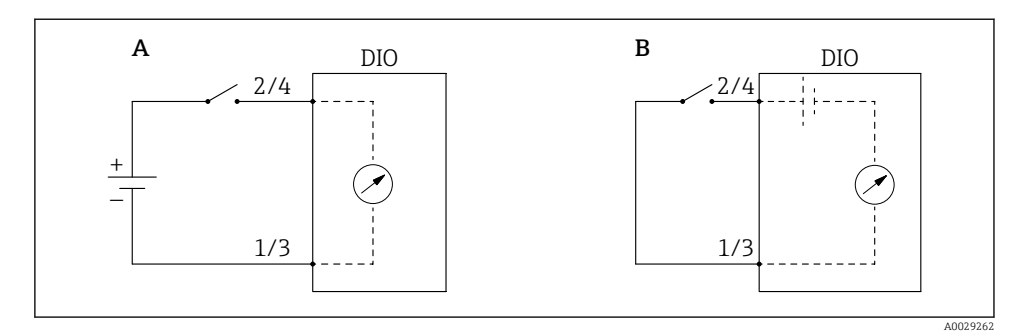

- *A "Operating mode" = "Input passive"*
- *B "Operating mode" = "Input active"*

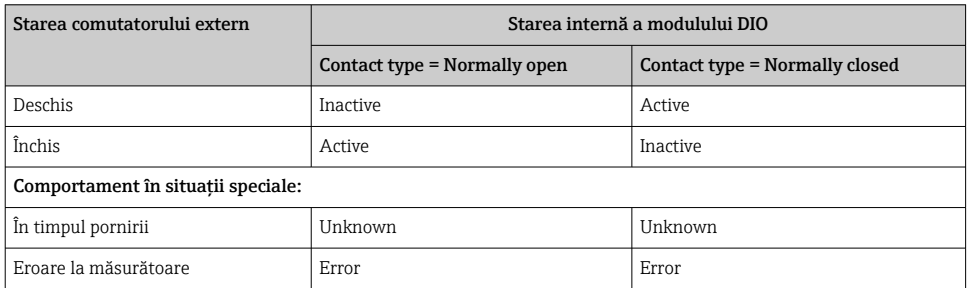

## 7.6 Asocierea valorilor măsurate cu variabilele rezervorului

Valorile măsurate trebuie să fie asociate cu variabilele rezervorului înainte de a putea fi utilizate în aplicaţia de măsurare şi control al nivelului din rezervor.

P

În functie de aplicatie, nu toti acesti parametri vor fi relevanți într-o situație dată.

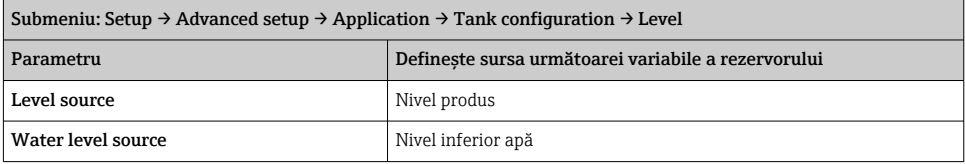

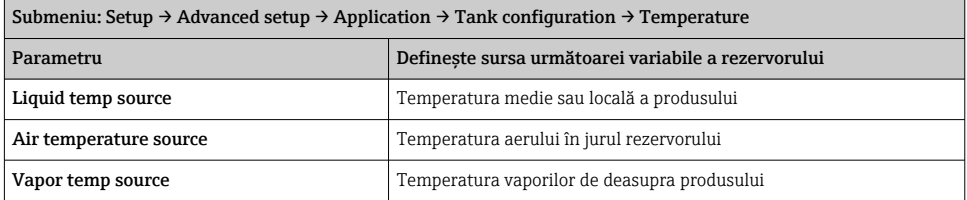

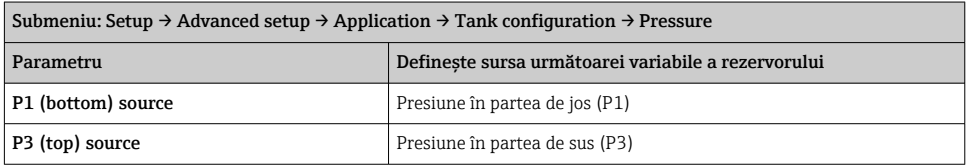

## 7.7 Configurarea alarmelor (evaluare limită)

Se poate configura o evaluare limită pentru maximum 4 variabile ale rezervorului. Evaluarea limită emite o alarmă dacă valoarea depăşeşte o limită superioară sau scade sub o limită inferioară. Valorile-limită pot fi definite de utilizator.

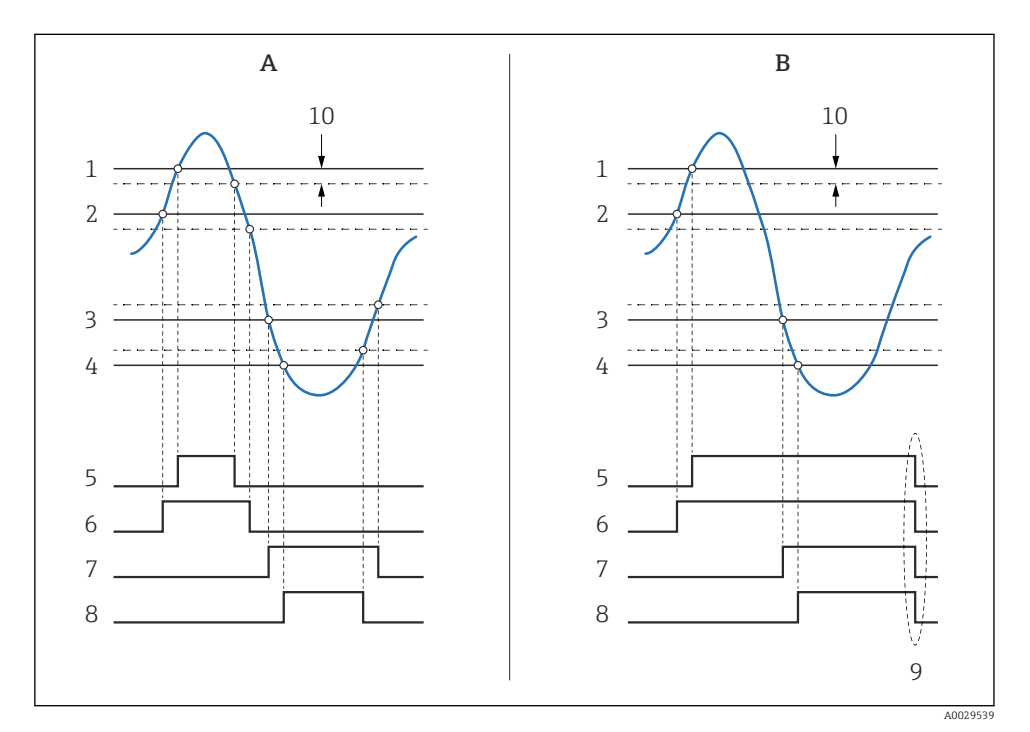

 *34 Principiul evaluării limită*

- *A Alarm mode = On*
- *B Alarm mode = Latching*
- *HH alarm value*
- *H alarm value*
- *L alarm value*
- *LL alarm value*
- *HH alarm*
- *H alarm*
- *L alarm*
- *LL alarm*
- *"Clear alarm" = "Yes" sau pornire/oprire alimentare*
- *Hysteresis*

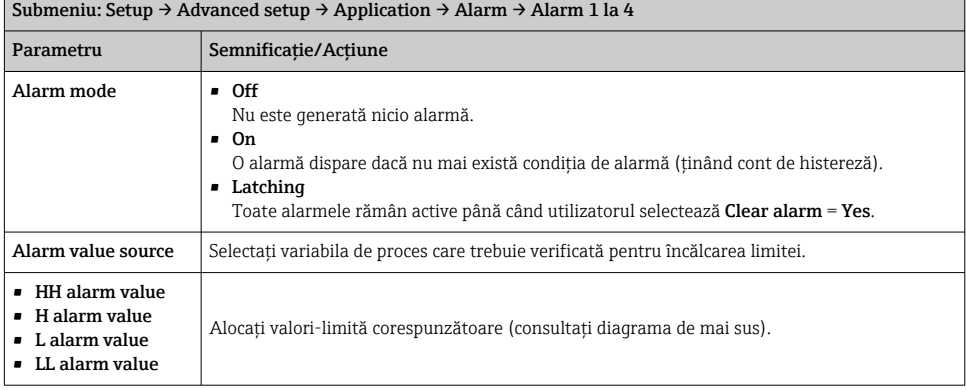

Pentru a configura o alarmă, alocaţi valorile corespunzătoare următorilor parametri:

## 7.8 Configurarea ieşirii semnalului

## 7.8.1 Ieşire analogică 4 la 20 mA

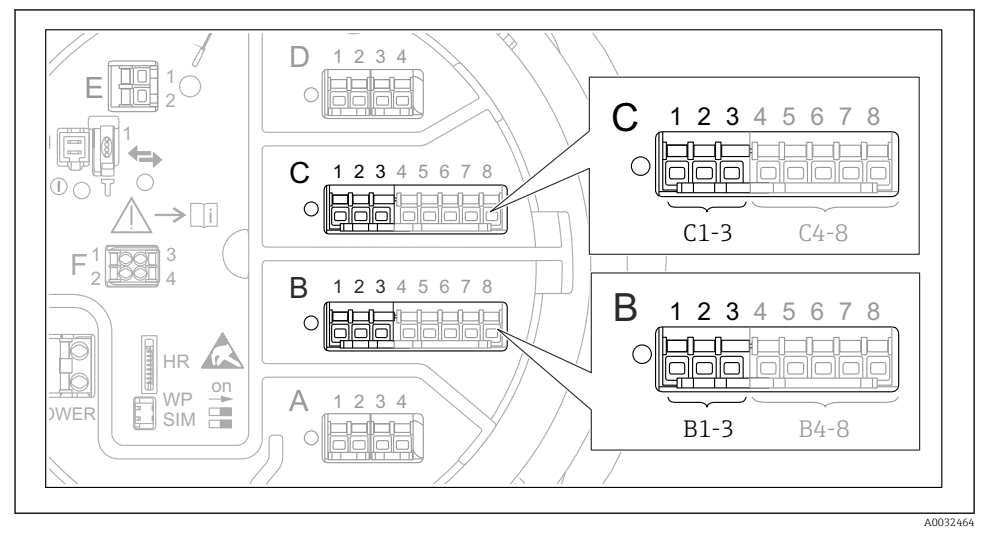

 *35 Posibile locaţii ale modulelor I/O analogice, care pot fi utilizate ca o ieşire de 4 la 20 mA. Codul de comandă al dispozitivului stabileşte care dintre aceste module este prezent de fapt.*

Fiecare modul I/O analogic al dispozitivului poate fi configurat ca ieşire analogică de 4 la 20 mA. În acest scop, alocaţi valorile corespunzătoare următorilor parametri:

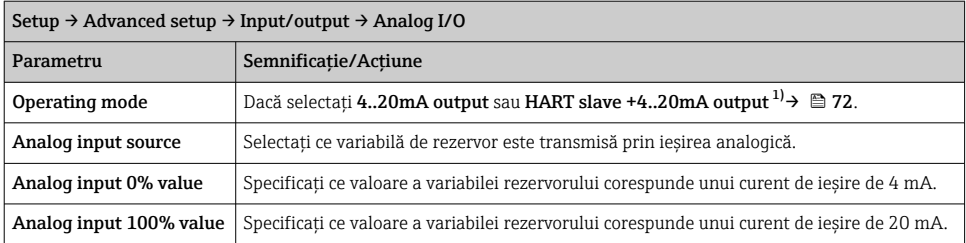

1) "HART slave +4..20mA output" înseamnă că modulul I/O analogic serveşte drept dispozitiv secundar HART, care trimite în mod ciclic până la patru variabile HART la un dispozitiv principal HART. Pentru configurarea ieşirii HART:

## <span id="page-71-0"></span>7.8.2 Ieşire HART

Această secţiune este valabilă numai pentru Operating mode = HART slave +4..20mA output.

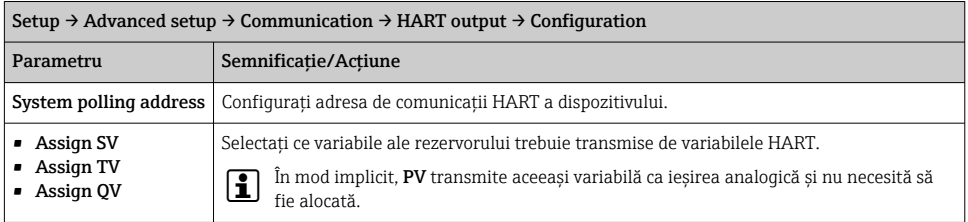
## 7.8.3 Ieşire Modbus, V1 sau WM550

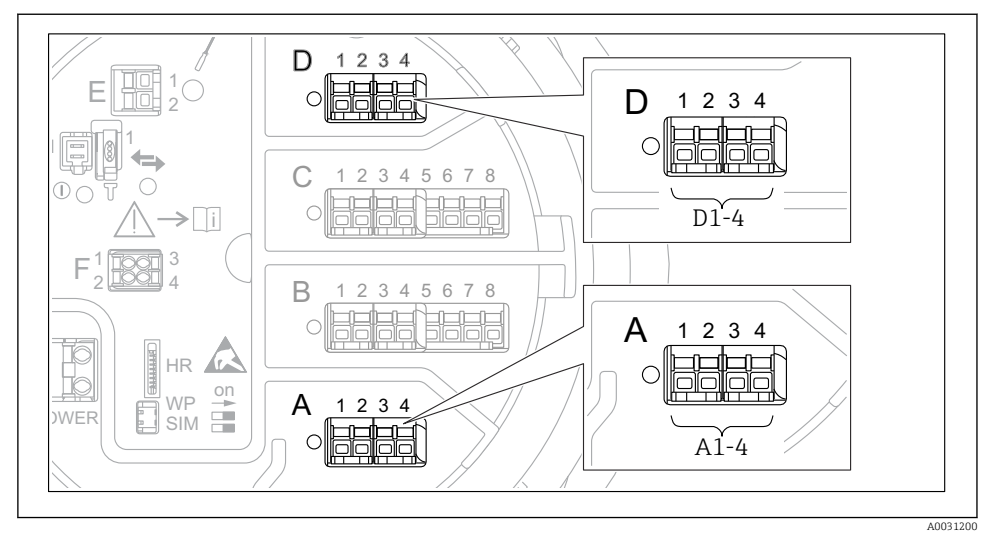

 *36 Posibile locaţii ale modulelor Modbus sau V1 (exemple); în funcţie de versiunea dispozitivului, aceste module pot fi şi în fanta B sau C.*

În funcție de codul de comandă, dispozitivul poate avea una sau două interfețe de comunicații Modbus sau V1. Acestea sunt configurate în următoarele submeniuri:

#### Modbus

Setup  $\rightarrow$  Advanced setup  $\rightarrow$  Communication  $\rightarrow$  Modbus X1-4  $\rightarrow$  Configuration

#### V1

- Setup  $\rightarrow$  Advanced setup  $\rightarrow$  Communication  $\rightarrow$  V1 X1-4  $\rightarrow$  Configuration
- Setup  $\rightarrow$  Advanced setup  $\rightarrow$  Communication  $\rightarrow$  V1 X1-4  $\rightarrow$  V1 input selector

### WM550

- Setup  $\rightarrow$  Advanced setup  $\rightarrow$  Communication  $\rightarrow$  WM550 X1-4  $\rightarrow$  Configuration
- Setup  $\rightarrow$  Advanced setup  $\rightarrow$  Communication  $\rightarrow$  WM550 X1-4  $\rightarrow$  WM550 input selector

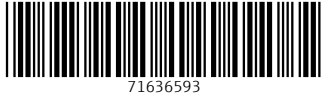

# www.addresses.endress.com

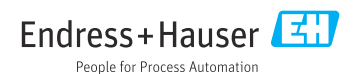